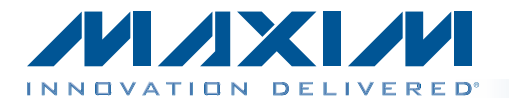

### *General Description*

The MAX1454 evaluation system (EV system) includes one MAX1454 master board and one MAX1454 evaluation kit (EV board). The MAX1454 daughter board system (DB system) includes one MAX1454 daughter board and one MAX1454 EV board. The EV system, when combined with the DB system, provides a proven design to evaluate up to 15 MAX1454 precision sensor signal conditioners. The EV system also includes Windows XP®-, Windows Vista®-, and Windows® 7-compatible software that provides a simple graphical user interface (GUI) for exercising the features of the IC. The master board includes interface circuitry to communicate between the IC and the host computer, circuitry to address each of the 15 devices in a fully loaded system, and circuitry to connect to the EV board in position 1. The EV board comes installed with a MAX1454AUE/V+ in a 16-pin TSSOP package. The daughter board includes circuitry and relays to connect to the EV board. Each position in the system, with the exception of position 1, requires a daughter board and an EV board. Therefore, to evaluate 15 MAX1454 devices, one EV system and 14 DB systems are required. Figure 1 shows a partially expanded system, for four positions.

### *Features*

- ◆ USB Powered
- ♦ Evaluates Up to 15 MAX1454 Devices
- ♦ Daughter Board and EV Board Powered by the Master Board
- ♦ Sensor Socket on the EV Board
- ♦ On-Board ADC to Read the OUT Voltage of the MAX1454
- S Windows XP-, Windows Vista-, and Windows 7-Compatible Software
- ◆ User-Friendly Graphical User Interface (GUI)
- ◆ Proven PCB Layout
- ◆ Fully Assembled and Tested

*Ordering Information [appears at end of data sheet.](#page-33-0)*

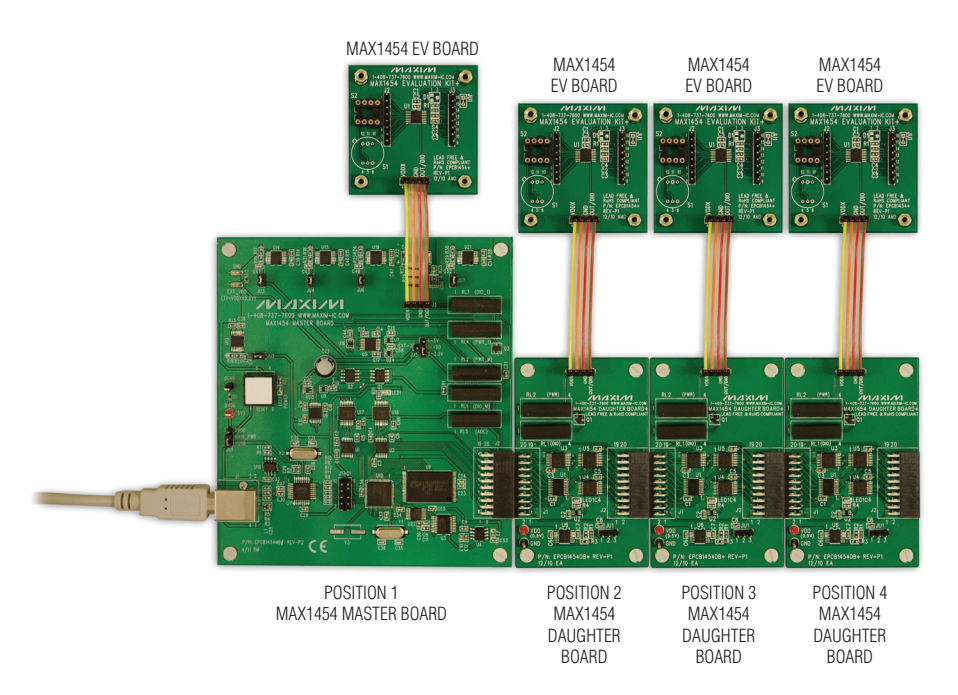

*Figure 1. MAX1454 EV System (4-Position System, Expandable to 15 Positions)*

*Windows, Windows XP, and Windows Vista are registered trademarks of Microsoft Corp.*

**MAXM** 

\_\_\_\_\_\_\_\_\_\_\_\_\_\_\_\_\_\_\_\_\_\_\_\_\_\_\_\_\_\_\_\_\_\_\_\_\_\_\_\_\_\_\_\_\_\_\_\_\_\_\_\_\_\_\_\_\_\_\_\_\_\_\_\_\_ *Maxim Integrated Products* 1

For pricing, delivery, and ordering information, please contact Maxim Direct at 1-888-629-4642, or visit Maxim's website at www.maxim-ic.com.

### *Component Lists*

### *MAX1454 Master Board*

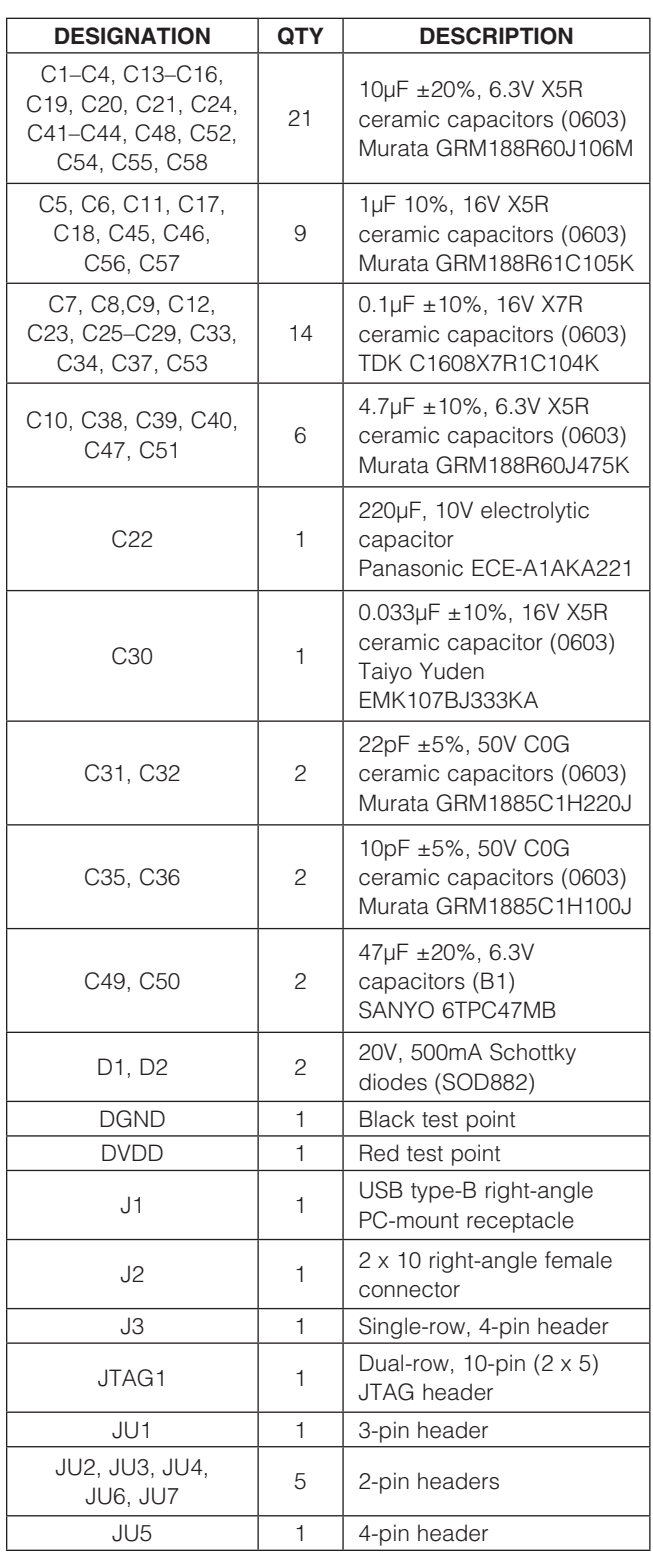

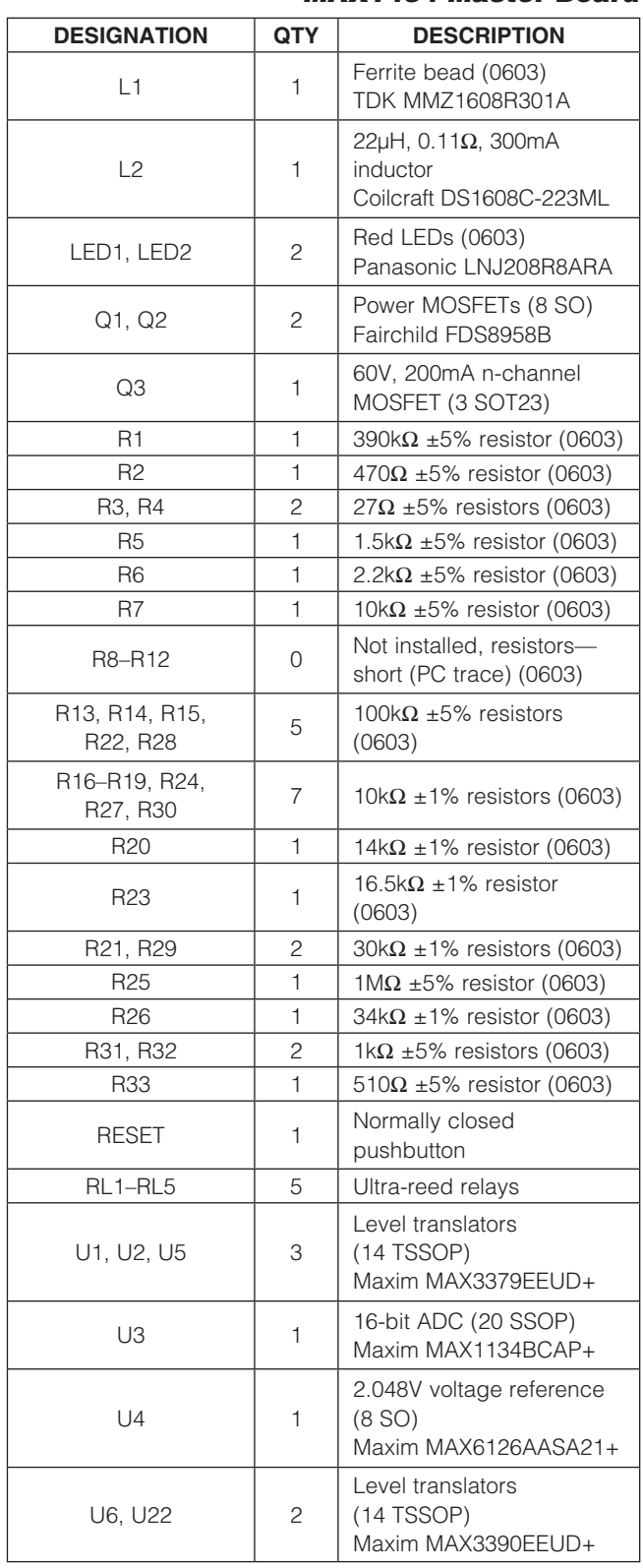

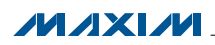

### *Component Lists (continued)*

### *MAX1454 Master Board (continued)*

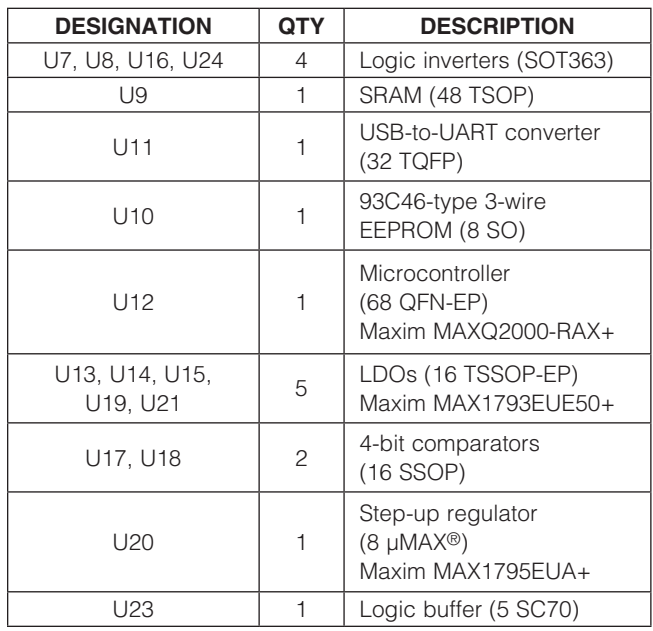

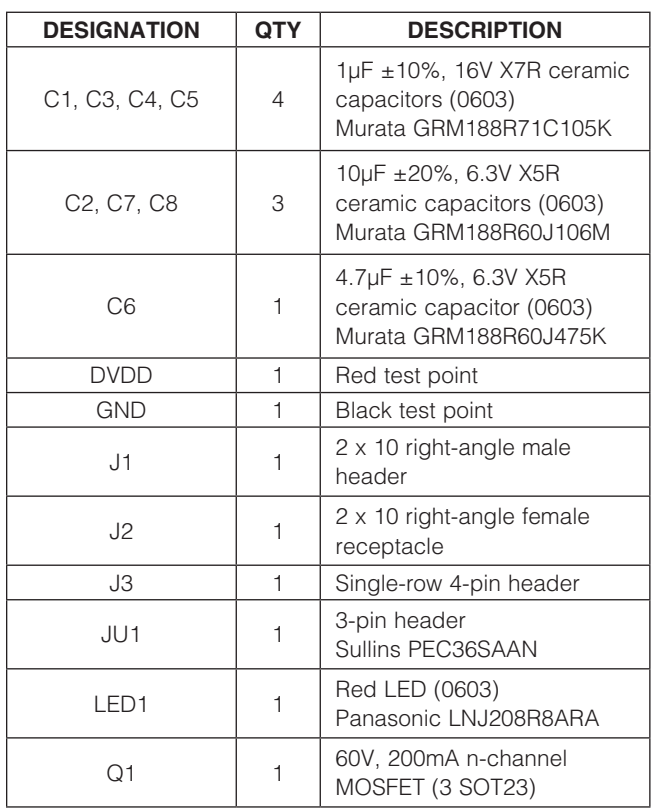

*µMAX is a registered trademark of Maxim Integrated Products, Inc.*

**MAXM** 

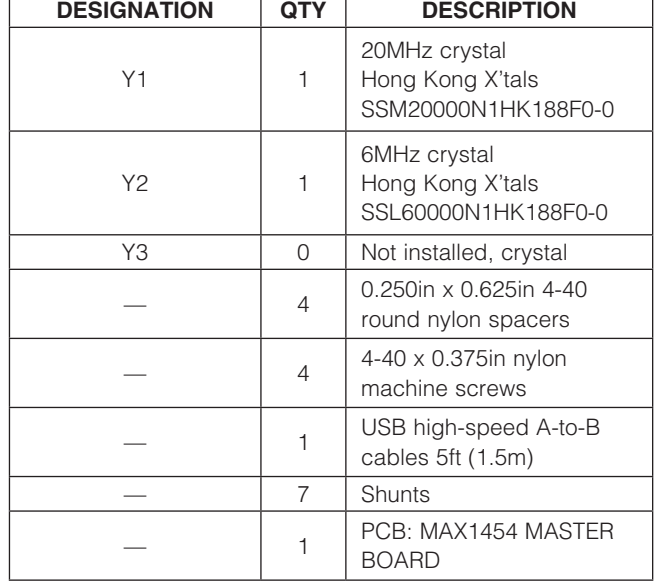

#### *MAX1454 Daughter Board*

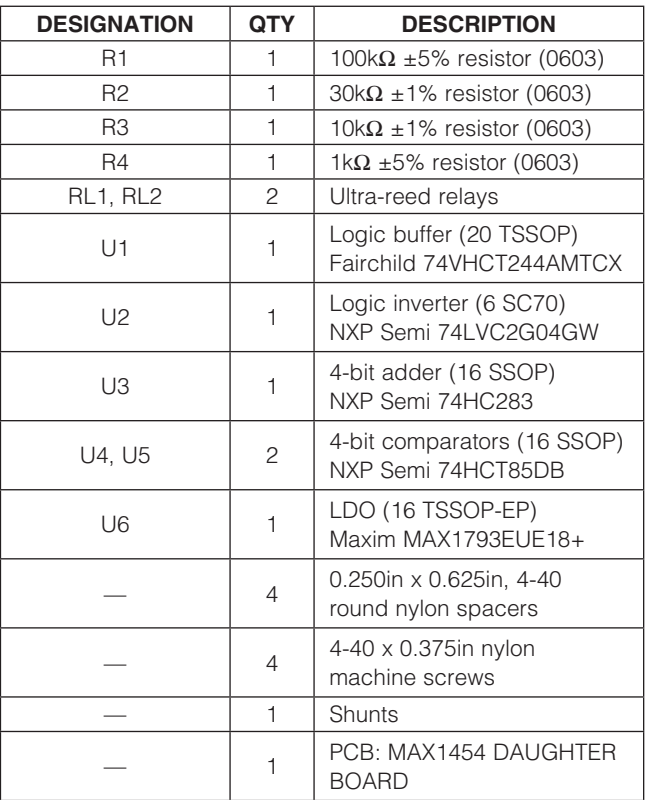

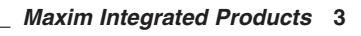

### *Component Lists (continued)*

#### *MAX1454 EV Board*

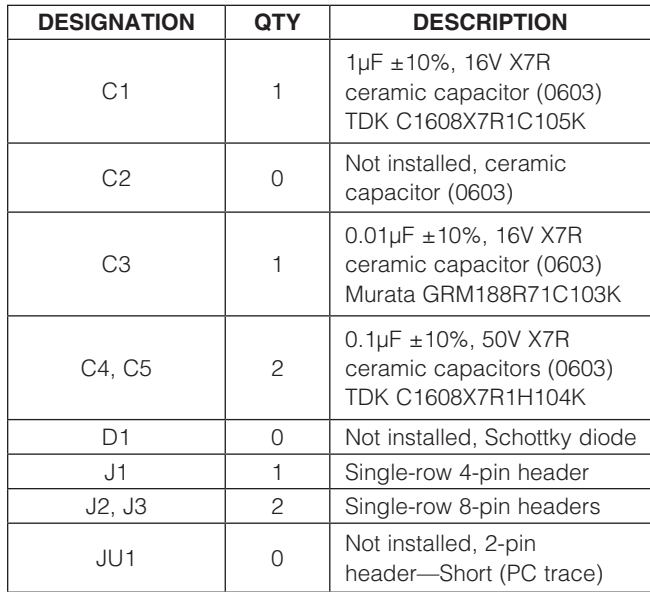

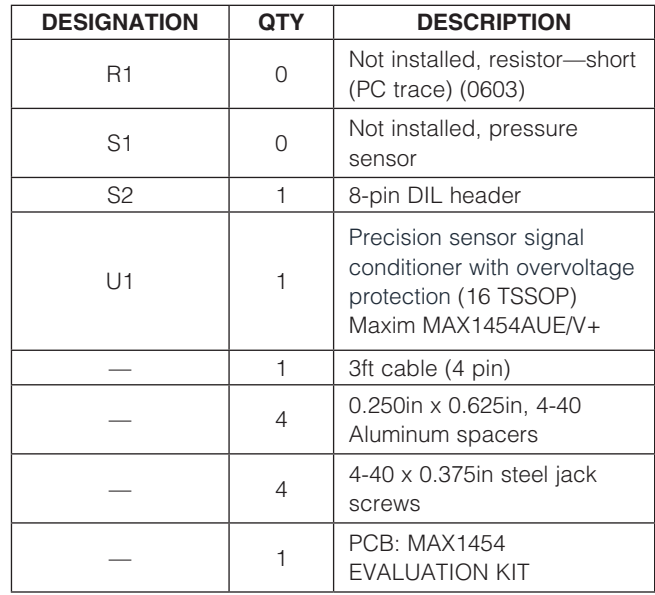

### *Component Suppliers*

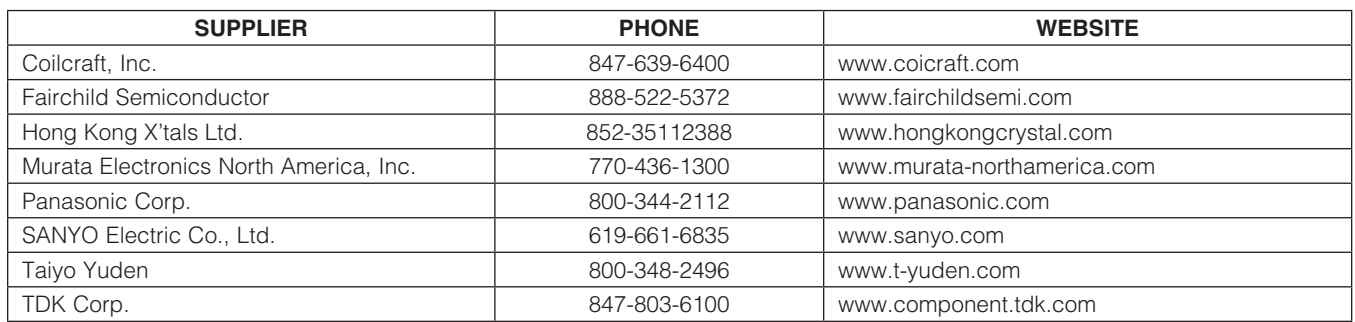

*Note: Indicate that you are using the MAX1454 when contacting these component suppliers.*

### *MAX1454 EV System Files*

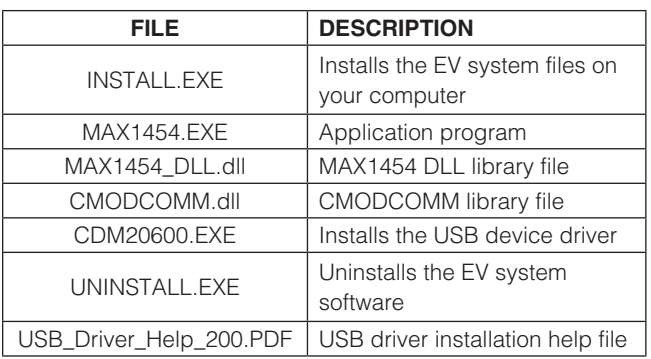

### *Quick Start*

#### *Required Equipment*

- MAX1454 EV system (USB cable included)
- Windows XP, Windows Vista, or Windows 7 PC with a spare USB port

Note: In the following sections, software-related items are identified by bolding. Text in **bold** refers to items directly from the EV system software. Text in **bold and** underlined refers to items from the Windows operating system.

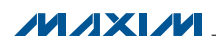

#### *Procedure*

The EV system is fully assembled and tested. Follow the steps below to verify board operation:

- 1) Visit www.maxim-ic.com/evkitsoftware to download the latest version of the EV system software, 1454Rxx. ZIP. Save the EV system software to a temporary folder and uncompress the ZIP file.
- 2) Install the EV system software and USB driver on your computer by running the INSTALL.EXE program inside the temporary folder. The program files are copied to your PC and icons are created in the Windows **Start | Programs | Maxim EVKIT** Software | MAX1454 menu. During software installation, some versions of Windows may show a warning message indicating that this software is from an unknown publisher. This is not an error condition and it is safe to proceed with installation. Administrator privileges are required to install the USB device driver on Windows.
- 3) Verify that all jumpers (JU1–JU7) are in their default positions, as shown in Table 1.
- 4) Connect the J3 connector of the master board to the J1 connector of the EV board with the provided flex cable.
- 5) Connect the USB cable from the PC to the master board. A Windows message appears when connecting the master board to the PC for the first time. Each version of Windows has a slightly different message. If you see a Windows message stating ready to use, then proceed to the next step. Otherwise, open the USB\_Driver\_Help\_200.PDF document in the Windows Start | Programs | Maxim EVKIT Software I MAX1454 menu to verify that the USB driver was installed successfully.
- 6) Start the EV system software by opening its icon in the **Start | Programs | Maxim EVKIT Software |** MAX1454 menu. The EV system software main window appears, as shown in Figure 2.
- 7) The EV system software automatically detects the MAX1454, and a  $\bullet\bullet\bullet$  is displayed under **Device #1**.
- 8) In the **Output MUX** group box (Figure 2), select VDD from the **Signal** drop-down list.
- 9) Press the Read Output button and verify that the returned value that appears next to the button is approximately 2.5V.

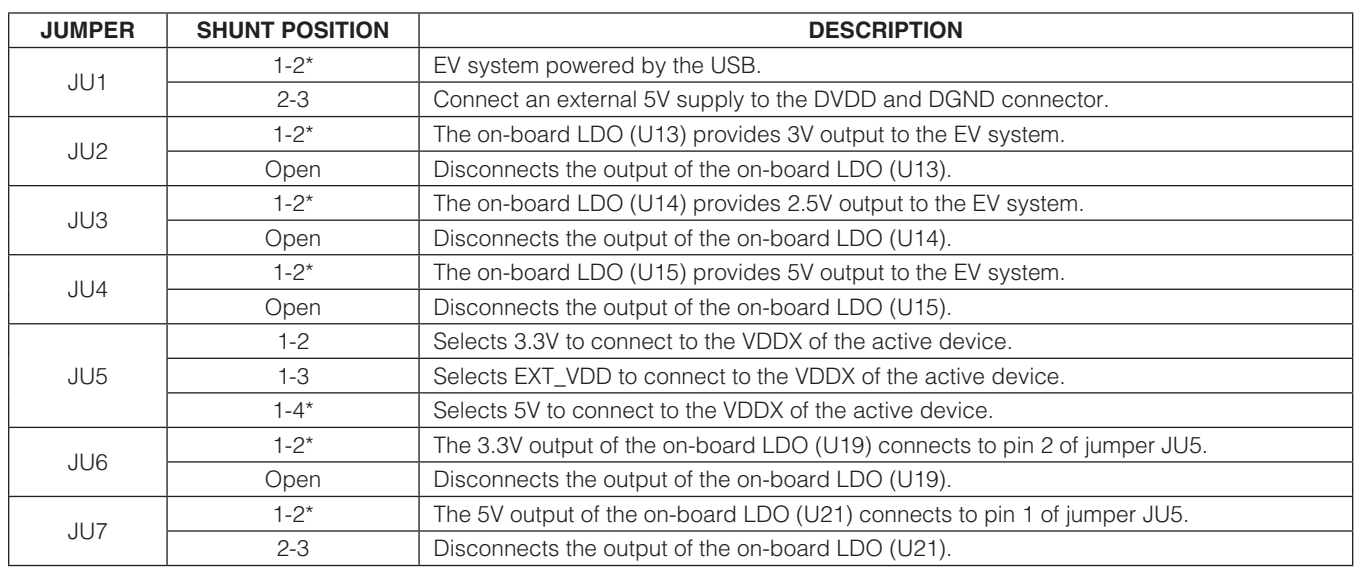

### Table 1. Master Board Jumper Settings (JU1–JU7)

\**Default position.*

### Table 2. Daughter Board Jumper Settings (JU1)

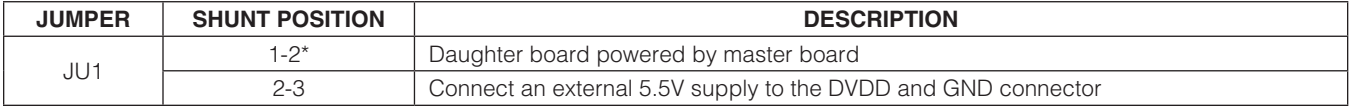

\**Default position.*

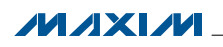

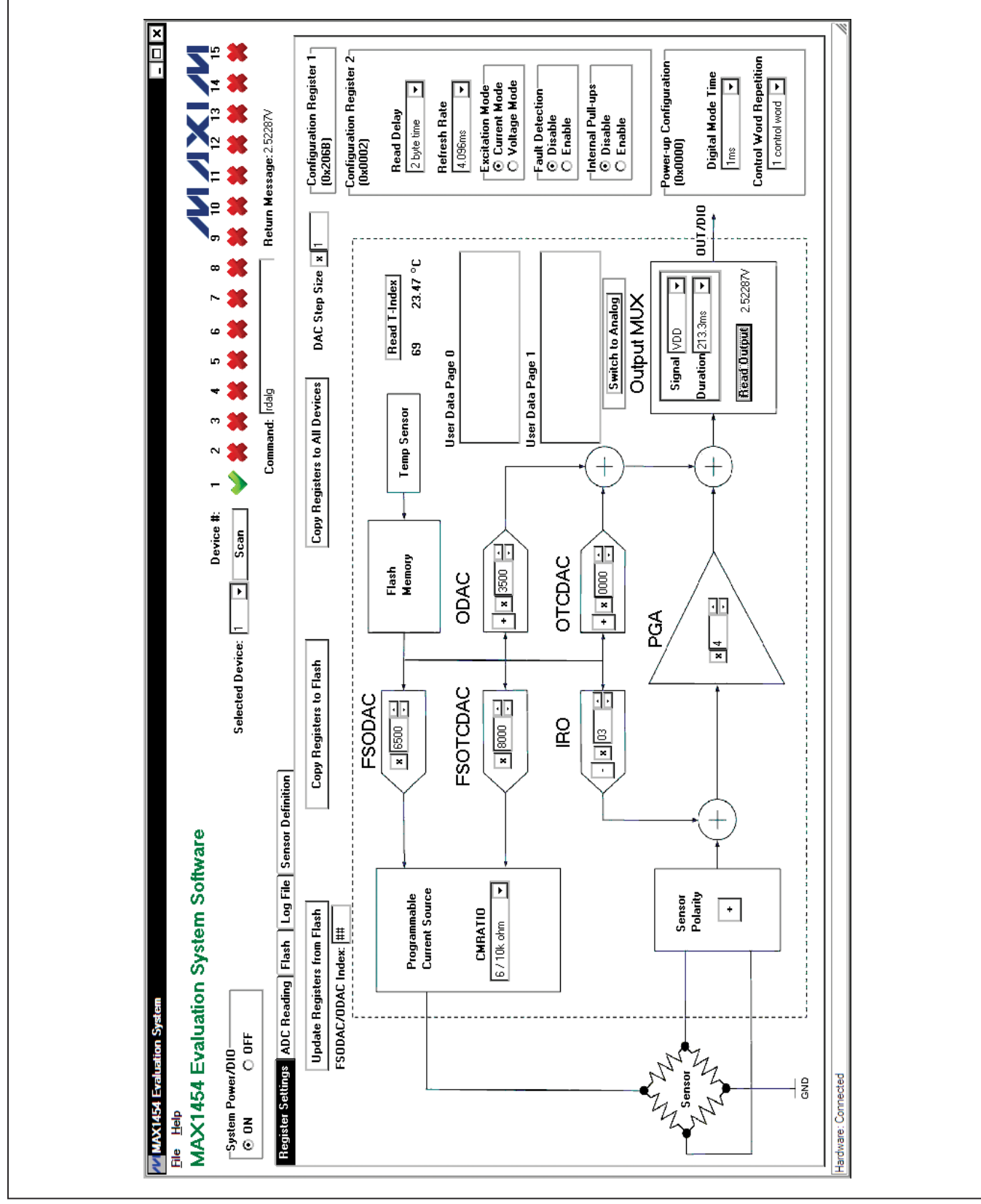

*Figure 2. MAX1454 EV System Software Main Window (Register Settings Tab)*

### *Detailed Description of Software*

The MAX1454 EV system software (Figure 2) has all the functions to configure the MAX1454. When the software starts up, it scans the system and determines the number and position of operational MAX1454 present in the system. The first operational MAX1454 device is selected, powered up, and initialized to communicate in digital mode.

#### *Scan*

If the number or the positions of the operational devices on the system is changed, press the **Scan** button. After the **Scan** button is pressed, the EV system checks every position of the system (1 through 15) and identifies all positions with operating devices. If the device is present, the software displays a  $\blacktriangleright$ . Otherwise, the software displays a  $\mathbb{Z}$ . The value in the **Selected Device** drop-down list identifies the active device-under-test (DUT).

#### *System Power/DIO*

To power off the system, press the **OFF** radio button in the System Power/DIO group box. Press the ON radio button to power up the system and the previously selected MAX1454 device. The selected device is initialized to communicate in digital mode.

*Command* The **Command** edit box can be used to enter and execute any of the commands listed in the *Interpreter Definition* section. The Return Message is shown at the right of the **Command** edit box.

#### *Register Settings Tab*

After the software starts up and is connected to an active device selected in the **Selected Device** drop-down list, the default register values on the Register Settings tab sheet (Figure 2) are written in the active MAX1454 registers. Through the software, all parameters with a white window area can be edited by the user. The parameters can be edited by typing a new value in the edit box, selecting from a drop-down list, or by pressing a button. The revised value is automatically written to the corresponding MAX1454 register. All entries can be in hexadecimal or decimal format, except the FSODAC/ODAC Index, which must be in decimal format.

*FSODAC, FSOTCDAC, ODAC, and OTCDAC* Values in each one of the FSODAC, FSOTCDAC, **ODAC**, and **OTCDAC** registers can be changed by its corresponding block, as explained in Figure 3. The sign bit does not apply to FSODAC and FSOTCDAC. The Configuration Register 1 register (CONFIG1) value is updated automatically as the ODAC and OTCDAC sign

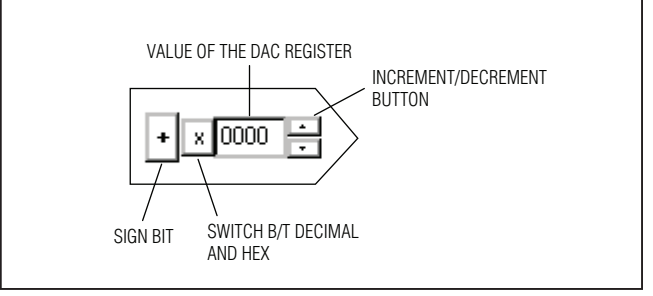

*Figure 3. Register Controls*

bits are changed. Values for these parameters can be selected to be in decimal or hexadecimal format. Refer to the MAX1454 IC data sheet for acceptable values.

#### *IRO and PGA*

The **IRO** and **PGA** control block set values of IRO (including IRO sign) and PGA values. Configuration Register 1 (CONFIG1) value is updated automatically as these parameters are updated. Values for these parameters can be selected to be in decimal or hexadecimal format. Refer to the MAX1454 IC data sheet for acceptable values.

#### *Sensor Polarity*

This button corresponds to the **PGA Sign** bit in the Configuration Register 1 (CONFIG1). To invert the polarity of the input signal, press to switch to negative. The **Configuration Register 1** (CONFIG1) value is updated automatically as the PGA sign bit is changed.

#### *Functional Buttons*

The **Update Registers from Flash** button updates all DAC and configuration registers from the flash memory of the active DUT. FSODAC and ODAC are updated from the lookup tables' locations pointed to by the FSODAC/ODAC index.

The Copy Registers to Flash button copies the register values shown on the GUI to the flash memory of the active DUT. All 176 locations of the FSODAC lookup table in the flash memory are filled with the value in the **FSODAC** register shown on the GUI. All 176 locations of the ODAC lookup table in the flash memory are filled with the value in the **ODAC** register shown on the GUI.

The Copy Registers to All Devices button does the same as the Copy Registers to Flash, except that action is performed on all operational DUTs in the system.

The Read T-Index button reads the internal temperature ADC and displays the return value in decimal format. The **T-Index** value is applied to the temperature conversion formula given in the MAX1454 IC data sheet and the resulting value (in  $°C$ ) is displayed.

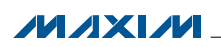

#### *Programmable Current Source*

The **CMRATIO** drop-down list in the **Programmable Current Source** box selects the desired currentmirror ratio for sensor excitation. It corresponds to the CMRATIO bits in the Configuration Register 1. Refer to the MAX1454 IC data sheet for details.

#### *Output MUX*

Select the IC output signal from the **Signal** drop-down list within the **Output MUX** group box. Refer to Table 19 (ALOC definition) in the MAX1454 IC data sheet for more information about the available signals.

Select the duration for which the selected **Signal** remains available on the OUT/DIO pin from the **Duration** dropdown list. A readout device (e.g., voltmeter) is required to read the output.

Press the Read Output button to execute the read analog command that outputs the selected **Signal** onto the OUT/DIO pin.

#### *Switch to Analog*

Press the **Switch to Analog** button to put the active DUT into fixed analog mode. In this mode, the device does not respond to commands. Press the **Scan** button to return to the digital programming mode.

#### *User Data*

The general-purpose user data is diplayed in the User Data Page 0 and User Data Page 1 memo boxes.

#### *Configuration Register 1 (CONFIG1)*

The **Configuration Register 1** group box displays the current value of the CONFIG1 register.

#### *Configuration Register 2 (CONFIG2)*

Items in this group box correspond to parameters in the CONFIG2 register. Refer to the MAX1454 IC data sheet for the definition of each parameter.

#### *Power-Up Configuration (PWRUPCFG)*

Items in this group box correspond to parameters in the PWRUPCFG register. Refer to the MAX1454 IC data sheet for the definition of each parameter.

#### *ADC Reading Tab*

The master board has an on-board 16-bit ADC device (MAX1134) to read the voltage of the OUT/DIO signal of the MAX1454. The **ADC Reading** tab sheet (Figure 4) has a **Scope** to display the output of the ADC. When the IC is operating in analog mode, check the **Auto Read OUT/DIO** checkbox to start the ADC conversion. The **Scope** receives new ADC values approximately every 300ms. If the IC is operating in digital mode, when the Auto Read OUT/DIO checkbox is checked the software triggers the Read Output button approximately every 300ms on the Register Settings tab sheet and displays the ADC return values on the **Scope**. The **Scope** displays the last 250 readings. Check the **Save Data to** File checkbox to start saving the ADC data along with the message in the **Note** edit box to a file. The user is prompted for a file name.

#### *Flash Tab*

The Flash tab sheet (Figure 5) is used to read or modify the contents of the internal flash memory of the active IC.

To read the flash memory, press the Read from DUT Flash button. The contents of the FSODAC and ODAC lookup tables are shown in the FSODAC/ODAC Lookup Table. The user can use the DEC button to switch the values in the FSODAC/ODAC Lookup Table between hexadecimal format and decimal format. The CONFIG1, CONFIG2, PWRUPCFG, OTCDAC, and the FSOTCDAC flash memory values are shown in the corresponding edit boxes at the right. The general-purpose user data is displayed in the User Data Page 0 and User Data Page 1 memo boxes.

Press the **Save Flash to File** button to save the contents of the flash to a file. The user is prompted for a file name.

There are two ways to modify the contents of the flash memory:

- 1) Manually change the contents on this tab sheet and press the **Write to DUT Flash** button to write the contents to the active device. The **Write to All Devices** button does the same thing except that it writes to all devices on the EV system.
- 2) Press the Load Flash from File button to copy the contents of a file to the flash memory of the active device. The user is prompted for a file name.

Press the Read from File button to update the contents of the Flash tab sheet from a file. The user is prompted for a file name.

#### *Log File Tab*

In the Log File tab sheet (Figure 6), the Command Log memo box logs the interpreter commands (see the *Interpreter Definition* section) that were executed. When the user checks the Save Command Log to File checkbox, the software begins to record the commands to a file specified by the user until the Save Command Log to File checkbox is unchecked. To execute the commands from a file, press the Execute Commands from File button. To clear the **Command Log** memo box, press the Clear Command Log button.

The **Communication Log** memo box is very similar to the **Command Log** memo box. The difference is that the Communication Log logs both the executed interpreter commands and the return messages from the EV system. Check the Save Communication Log to File checkbox to start saving the commands and return messages to a file. Press the **Clear Communication Log** button to clear the **Communication Log**. Uncheck the **Save Communication Log to File** checkbox to stop saving the commands and return messages to a file.

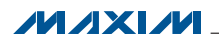

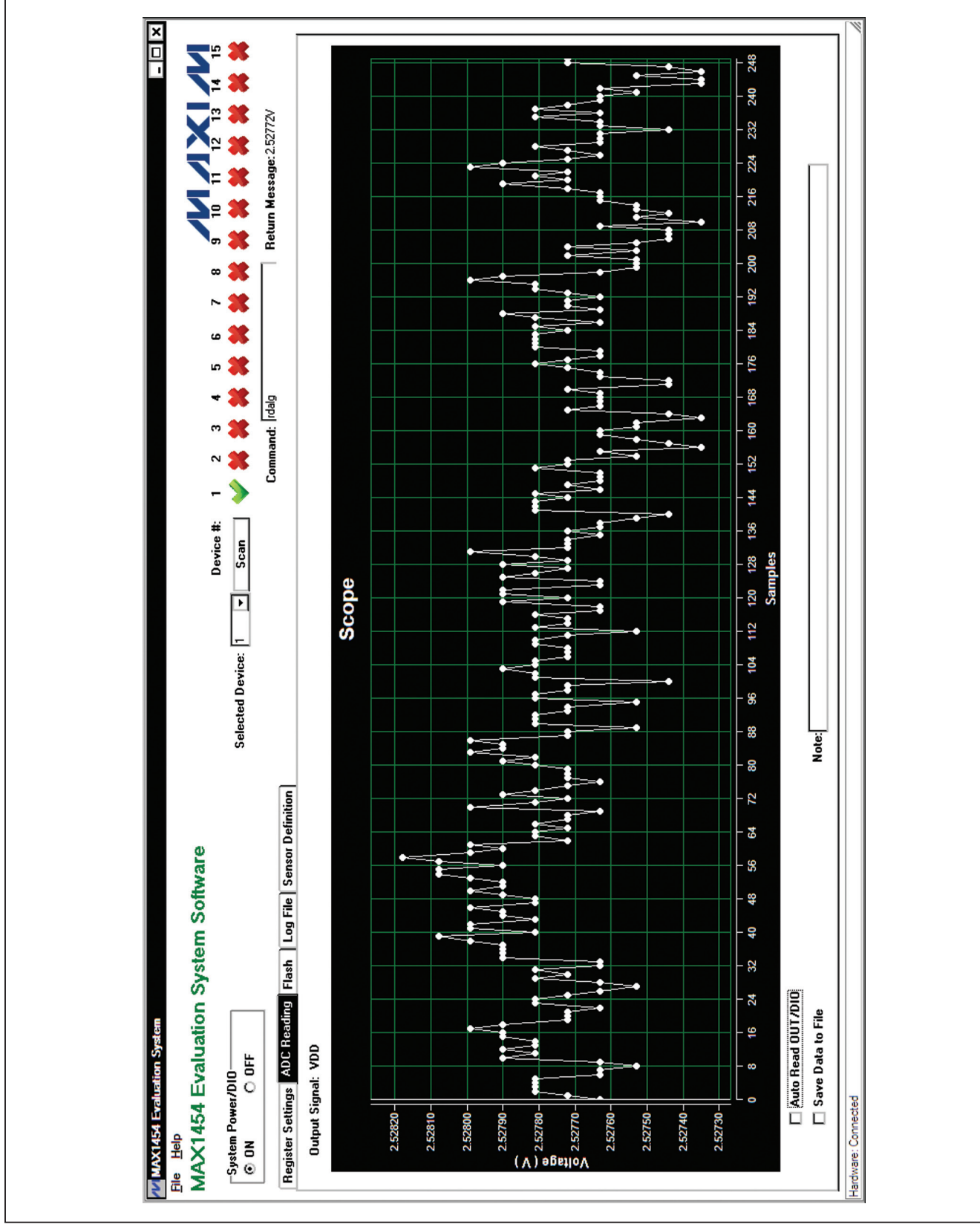

*Figure 4. MAX1454 EV System Software Main Window (ADC Reading Tab)*

**MAXIM** 

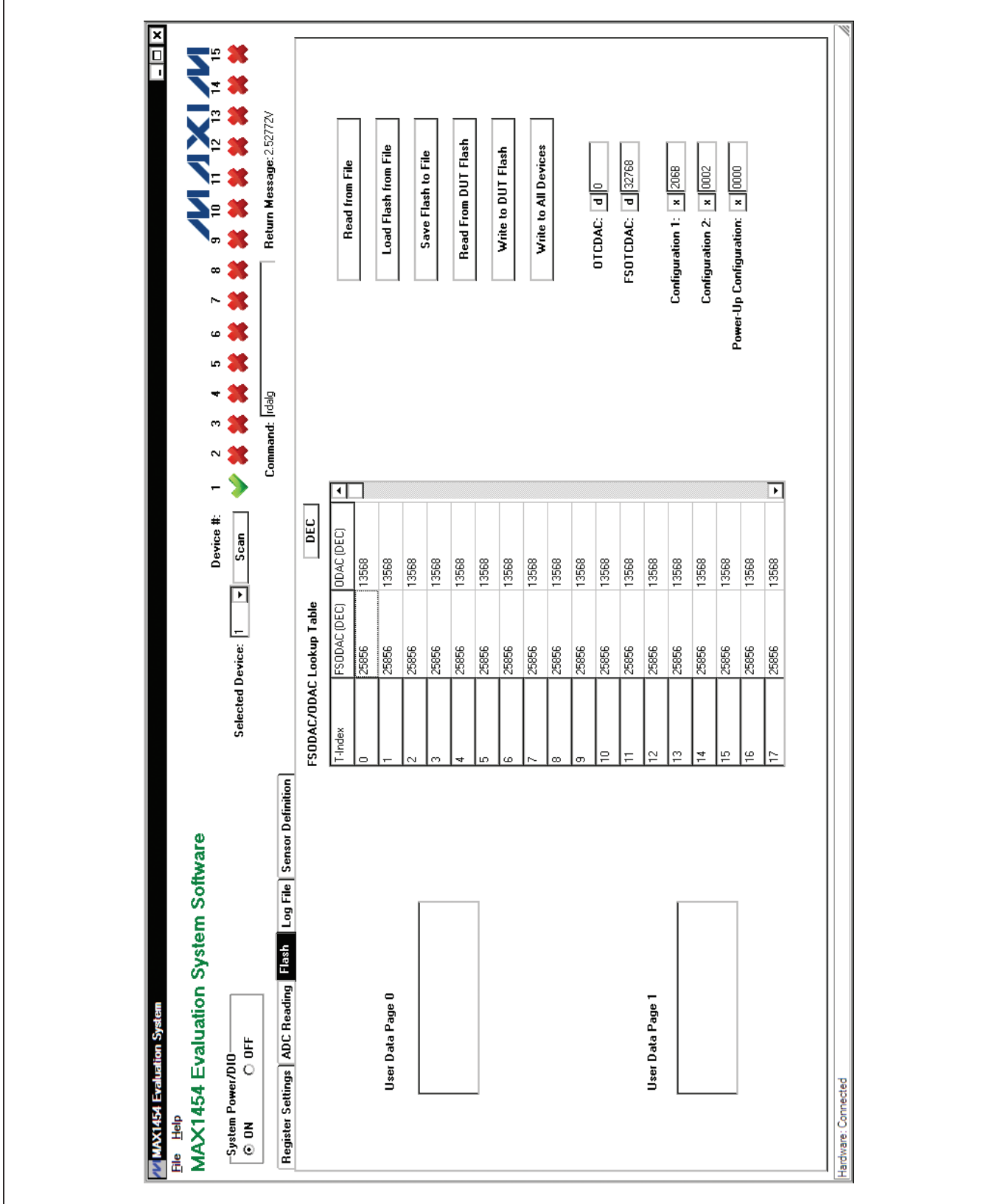

*Figure 5. MAX1454 EV System Software Main Window (Flash Tab)*

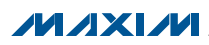

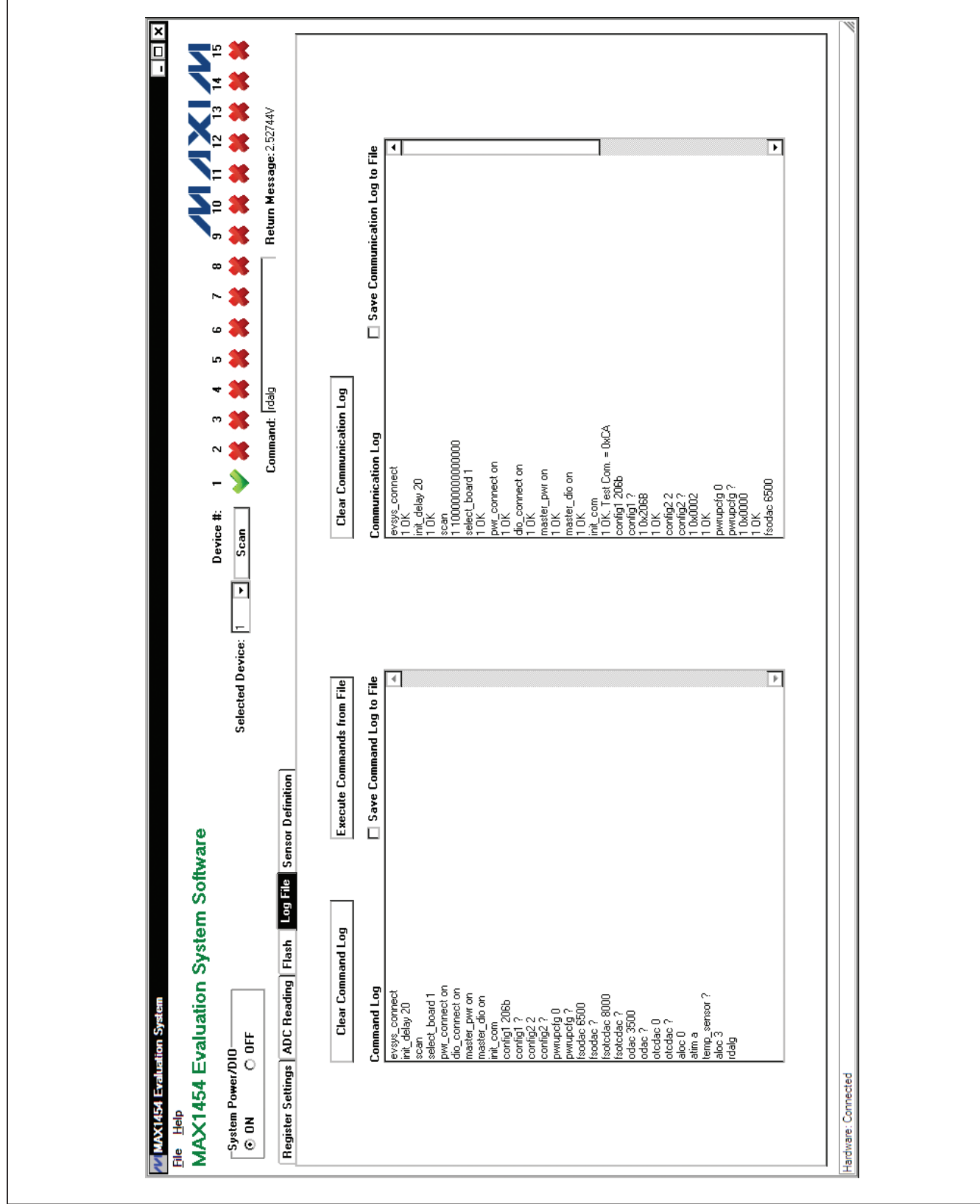

*Figure 6. MAX1454 EV System Software Main Window (Log File Tab)*

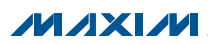

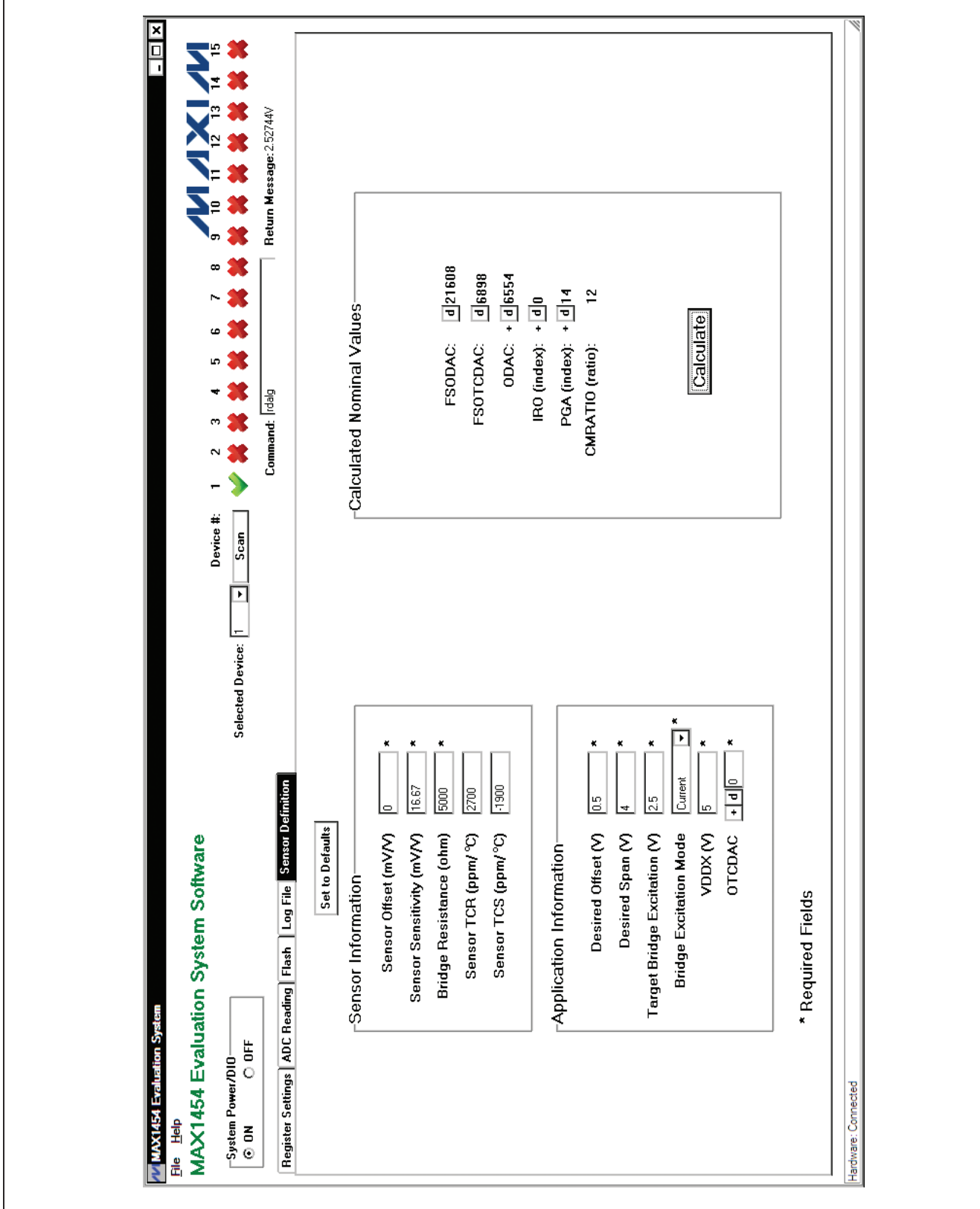

*Figure 7. MAX1454 EV System Software Main Window (Sensor Definition Tab)*

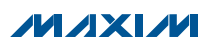

Г

#### *Sensor Definition Tab*

On the **Sensor Definition** tab sheet (Figure 7), fill out the required information in the Sensor Information and Application Information group boxes, then press the Calculate button. The software calculates the appropriate FSODAC, ODAC, FSOTCDAC, IRO, PGA, and CMRATIO values based on the given information. The calculated values are intended to bring the MAX1454 in the linear range and produce an output around the specified offset and span. The calculated values should be appropriate as starting values for the compensation process. In some instances, it may be required to adjust the PGA and/or DAC value. Sensor definition equations are listed in Table 3.

### Table 3. Sensor Definition Equations

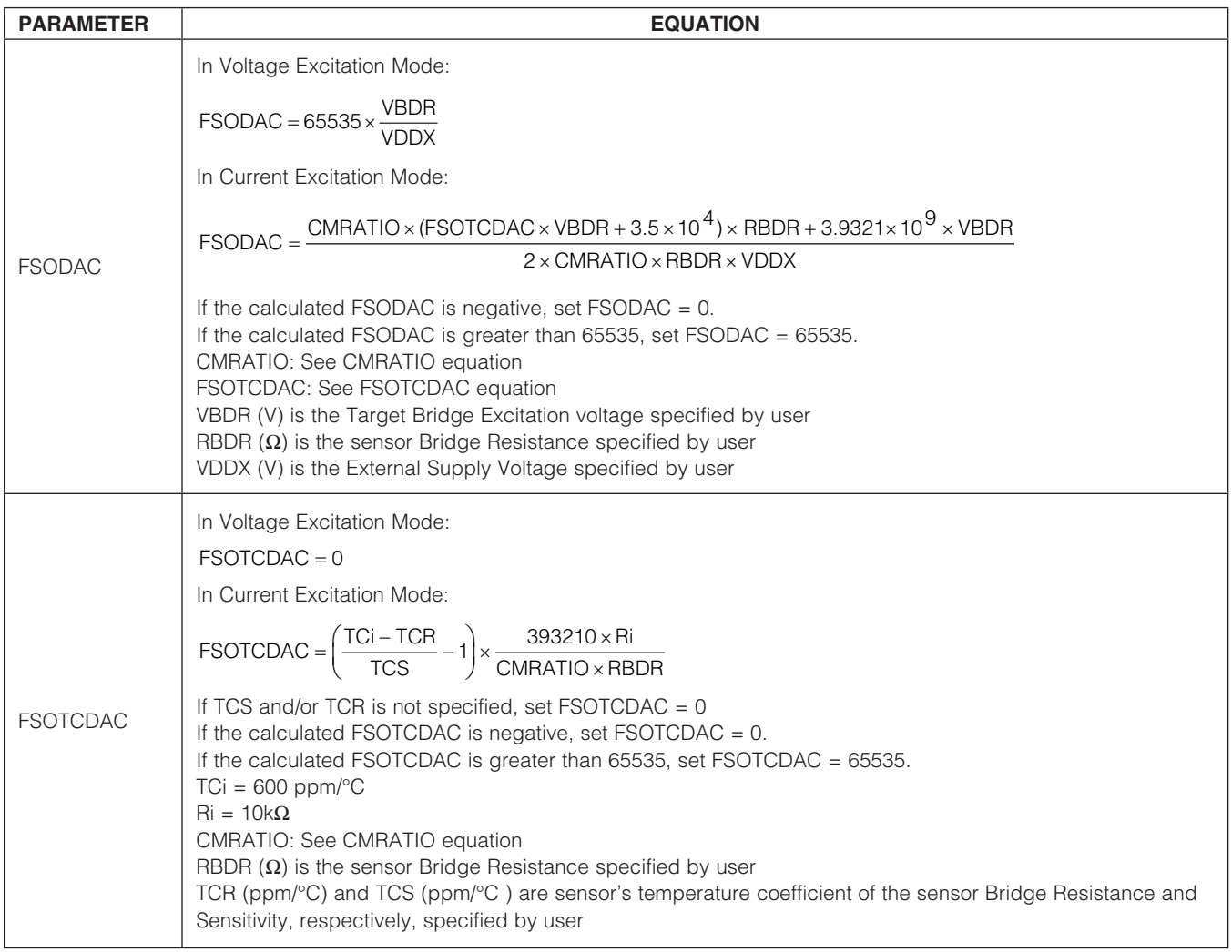

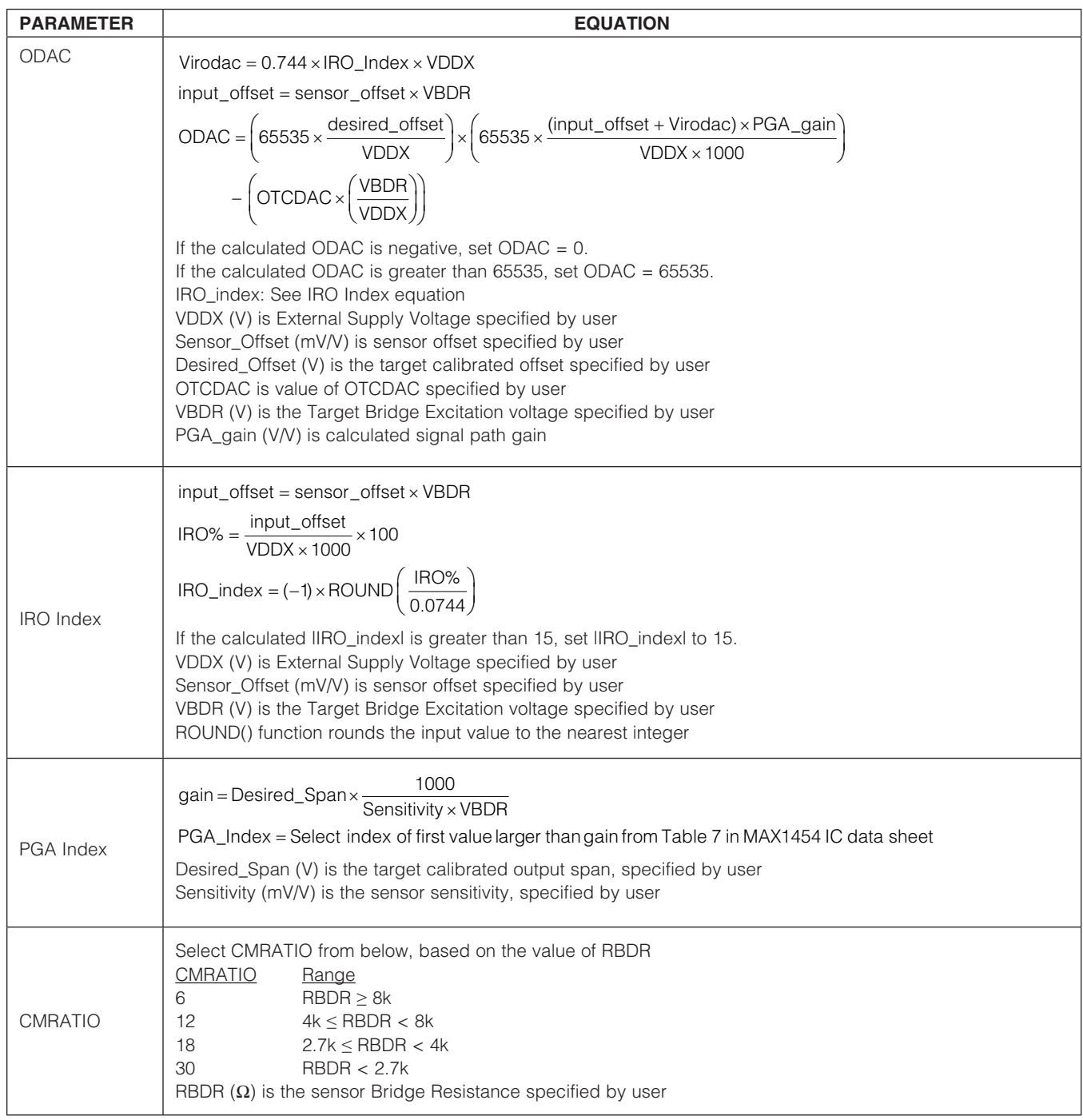

### Table 3. Sensor Definition Equations (continued)

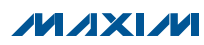

### *Detailed Description of Hardware*

The MAX1454 EV system includes one MAX1454 master board and one MAX1454 EV board. The EV system provides a proven design to evaluate up to 15 MAX1454 precision sensor signal conditioners. The EV system also includes Windows XP-, Windows Vista-, and Windows 7-compatible software that provide a simple graphical user interface (GUI) for exercising the features of the IC. The master board includes interface circuitry to communicate between the IC and the host computer, circuitry to address each of the 15 devices in a fully loaded system, and circuitry to connect to the EV board in position 1. The EV board comes installed with a MAX1454AUE/V+ in a 16-pin TSSOP package. The daughter board includes circuitry and relays to connect to the EV board. Each position in the system, with the exception of position 1, requires a daughter board and an EV board. Figure 1 shows how the EV system and DB system should be connected.

#### *Connections*

To connect the EV board to the master board, connect the J3 connector on the master board to the J1 connector on the EV board with the flex cable. Similarly, to connect the EV board to the daughter board, connect the J3 connector on the daughter board to the J1 connector on the EV board with the flex cable.

Carefully connect the master board and the daughter board by aligning the 20-pin right-angle header (J1) on the daughter board with the 20-pin right-angle connector (J2) on the master board. Gently press them together. If more daughter boards need to be cascaded to the EV system, connect the 20-pin connector (J2) on the last daughter board with the 20-pin connector (J1) on the additional daughter board. Use the USB AB cable to connect the EV system to the computer.

*Power Supply* By default, the master board and the EV board are USB powered. To use an external power supply for the digital

#### Table 4. Interpreter Return Values

circuits, connect a 5V supply to the DVDD and DGND terminals, and place the shunt on jumper JU1 on the master board in the 2-3 position. The digital circuitry of the daughter board is powered by the master board. To use an external power supply for a daughter board, connect a 5.5V supply to the DVDD and GND terminals, and place the shunt on jumper JU1 on the daughter board in the 2-3 position.

To use an external power supply for the MAX1454 (on the EV board), apply power to the EXT\_VDD and GND terminals on the master board and place the shunt on jumper JU5 in the 1-3 position. The power-supply voltage should be set between 3V and 5.5V.

#### *Power LED*

The master board has a power indicator. When the master board is powered up, LED2 (next to the RESET switch) lights up.

#### *Active Device LED*

Only one MAX1454 device can be powered and in communication with the controller at a time. The active device is selected in the EV system software, and the corresponding selected device LED1 on the master board or daughter board lights up.

#### *Sensors*

The EV board has an on-board S2 socket and an S1 footprint for the user to install the sensor.

### *Interpreter Definition*

The interpreter is a DLL function that the user can import to his software to communicate with the EV system

#### *Function Definition*

// *cmd* = Command string

// *msg* = Return message string

extern "C" int \_\_stdcall \_\_declspec(dllexport) interpreter (char \*cmd, char \*msg);

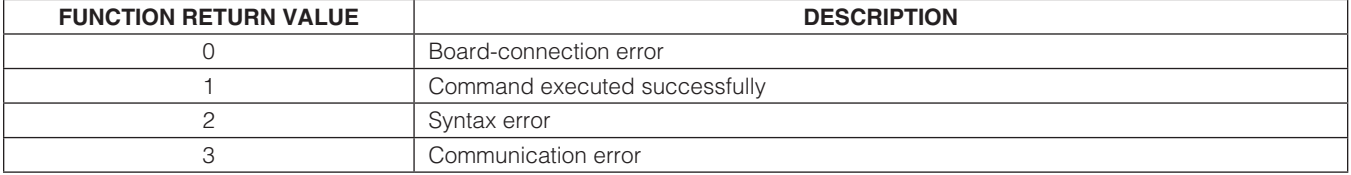

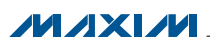

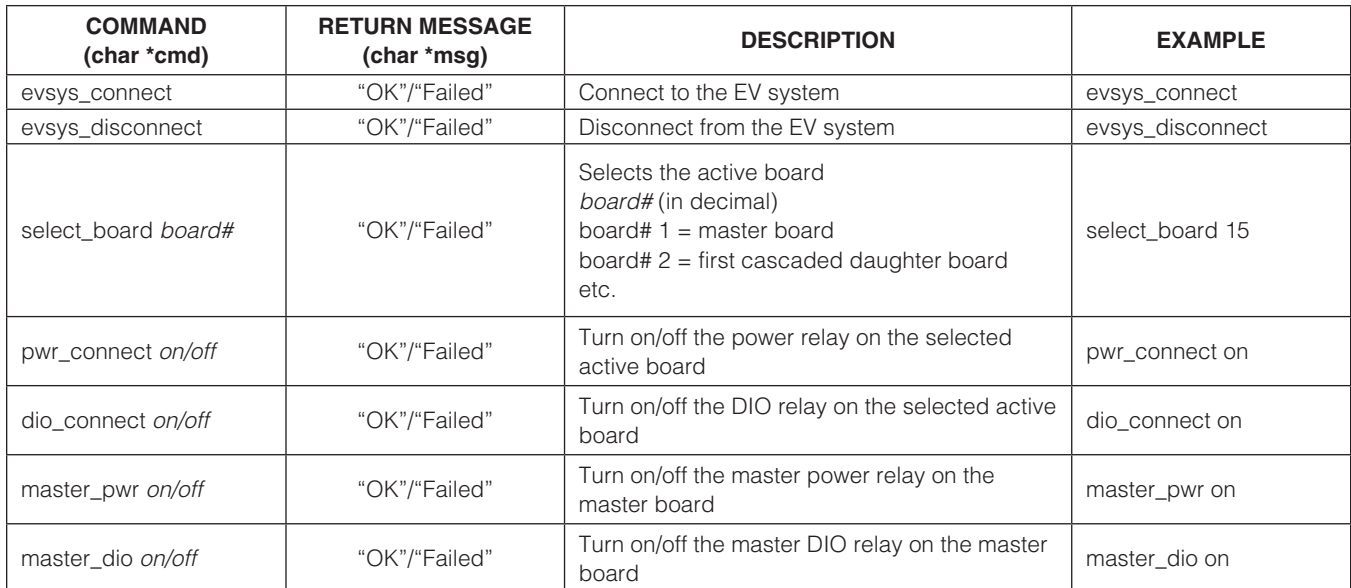

### Table 5. EV System-Related Commands

### Table 6. Read/Write Commands

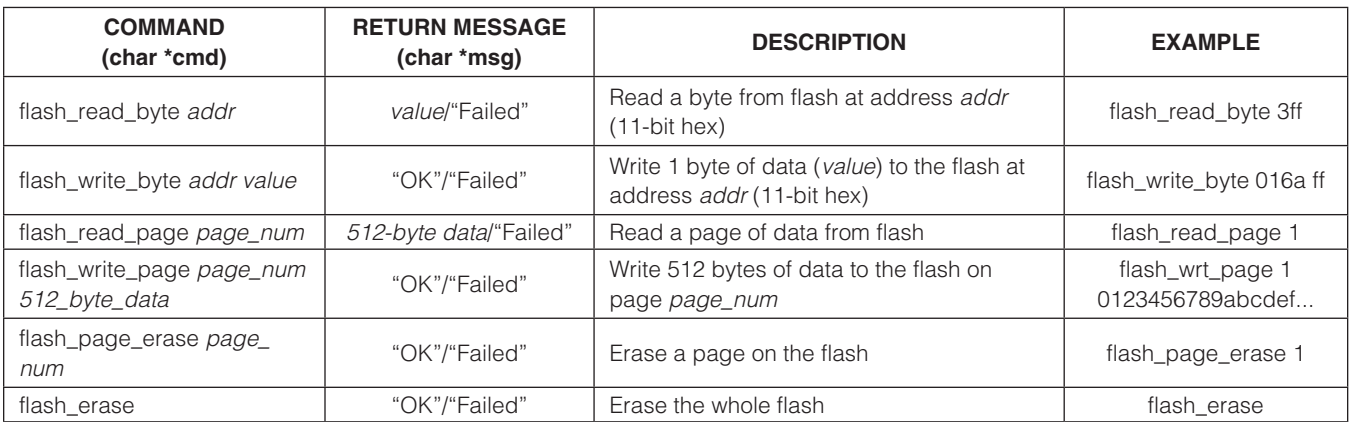

### Table 7. Register Read/Write Commands

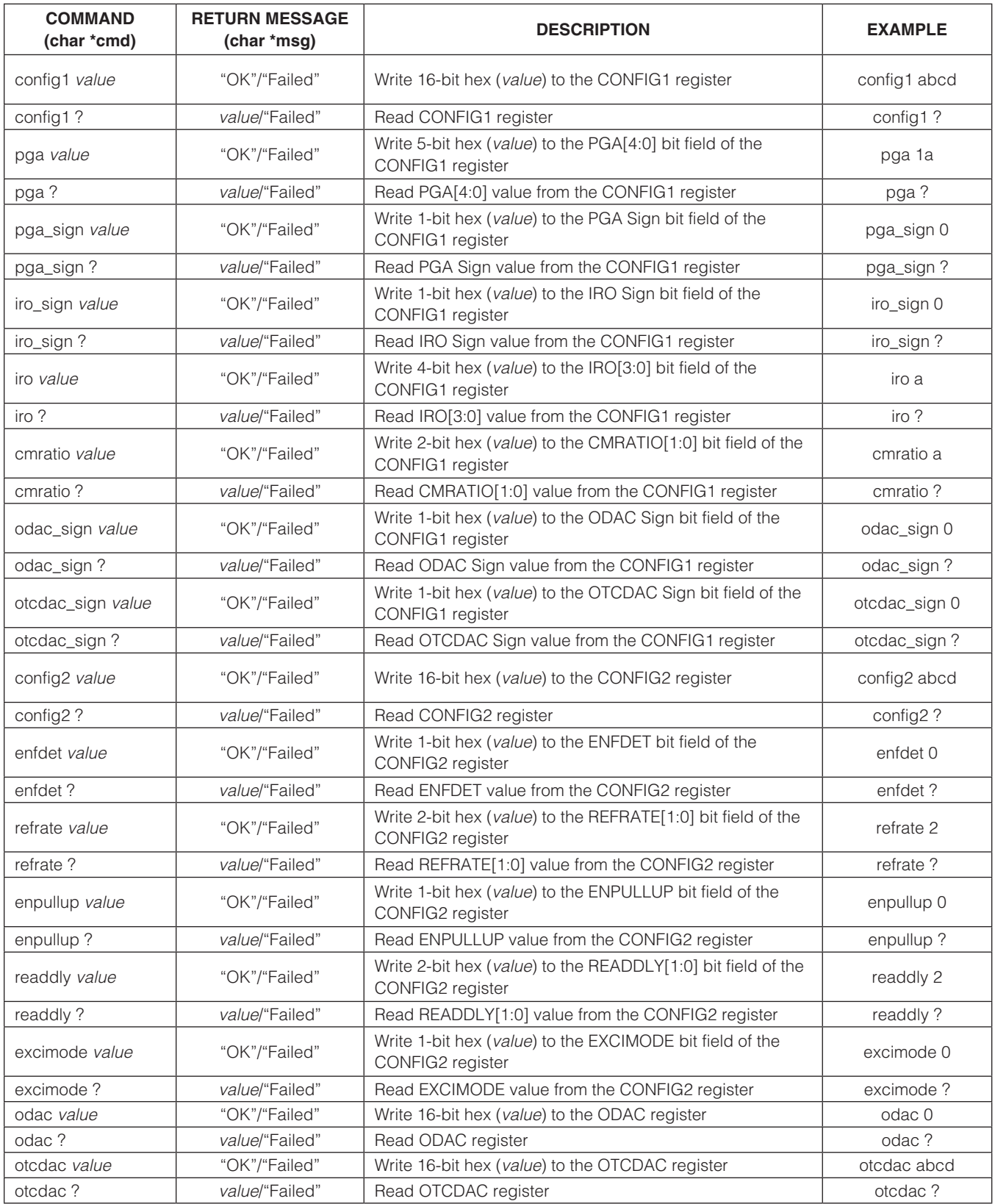

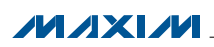

### Table 7. Register Read/Write Commands (continued)

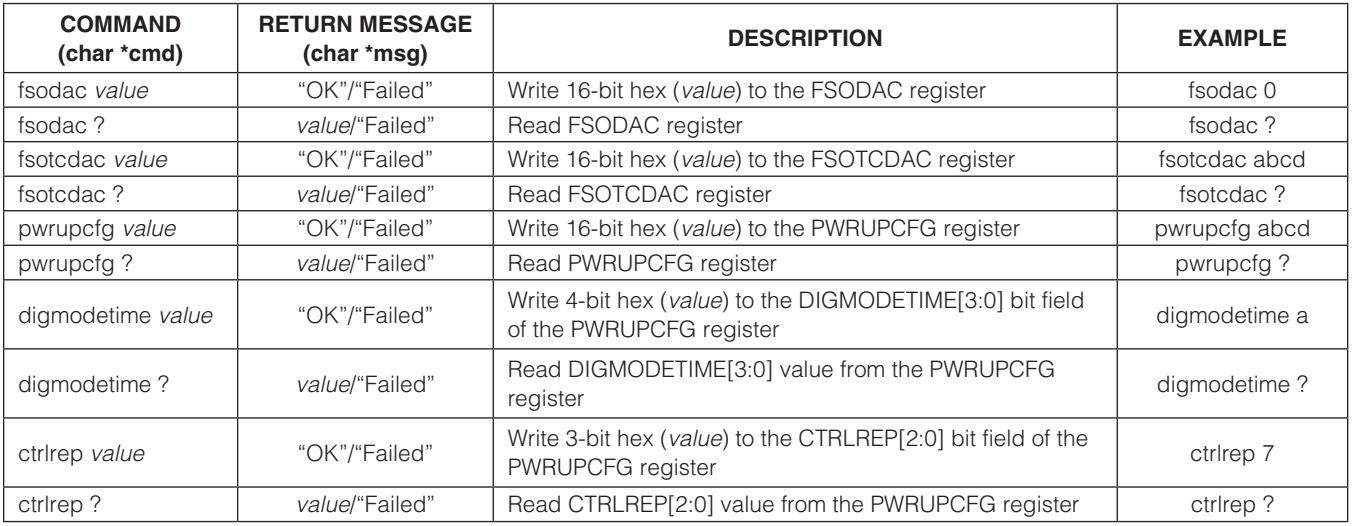

### Table 8. Additional Commands

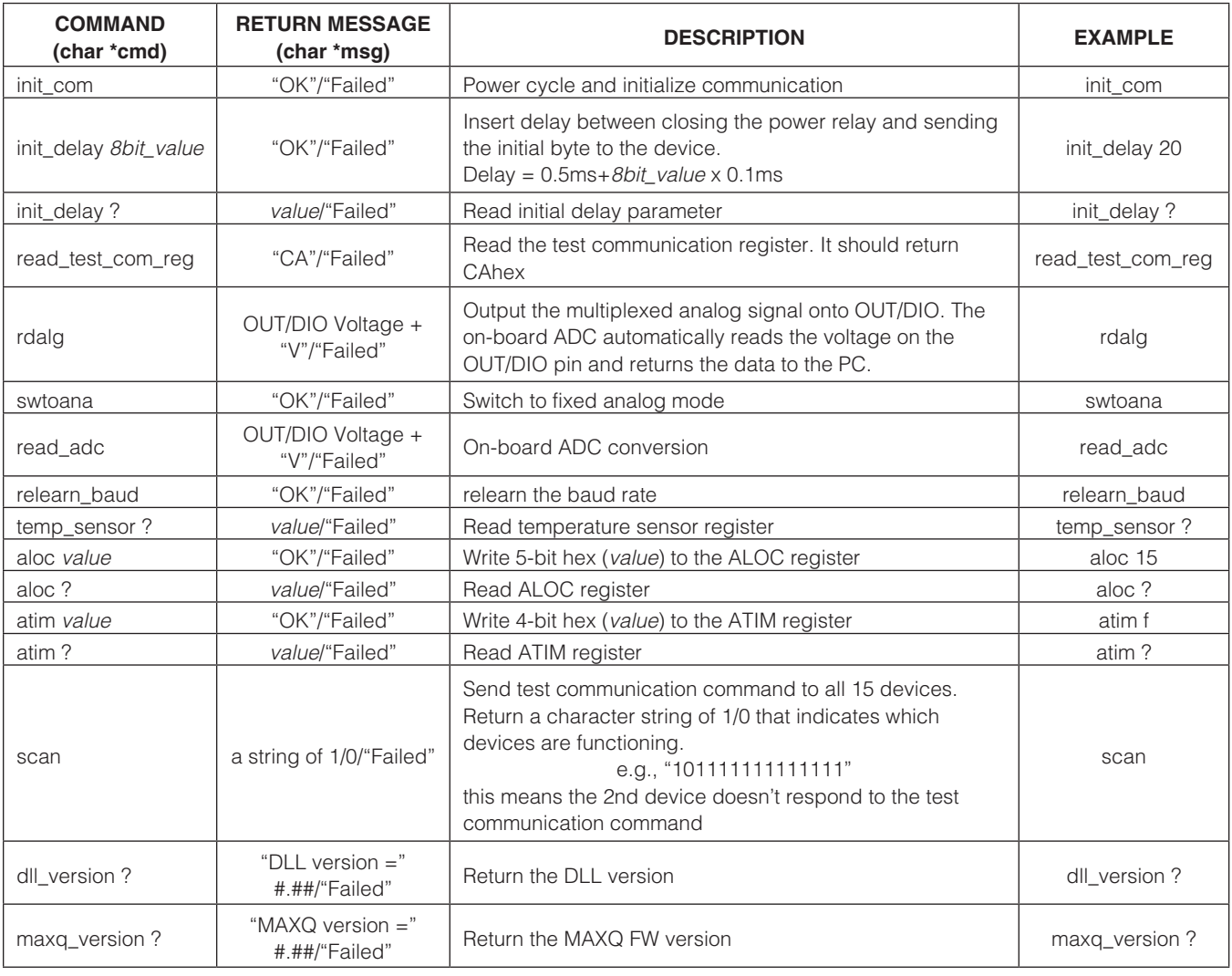

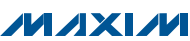

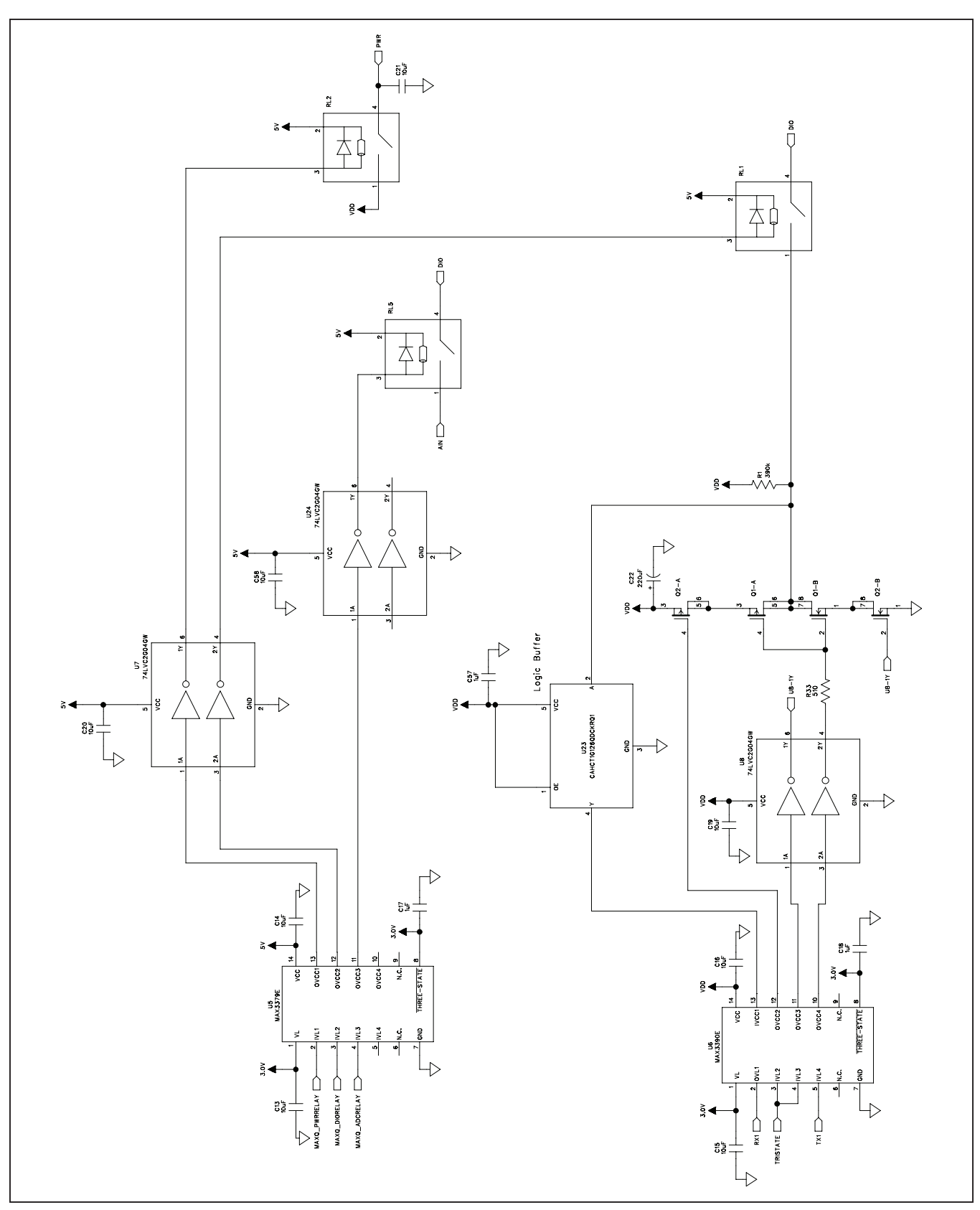

*Figure 8a. MAX1454 Master Board Schematic (Sheet 1 of 6)*

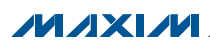

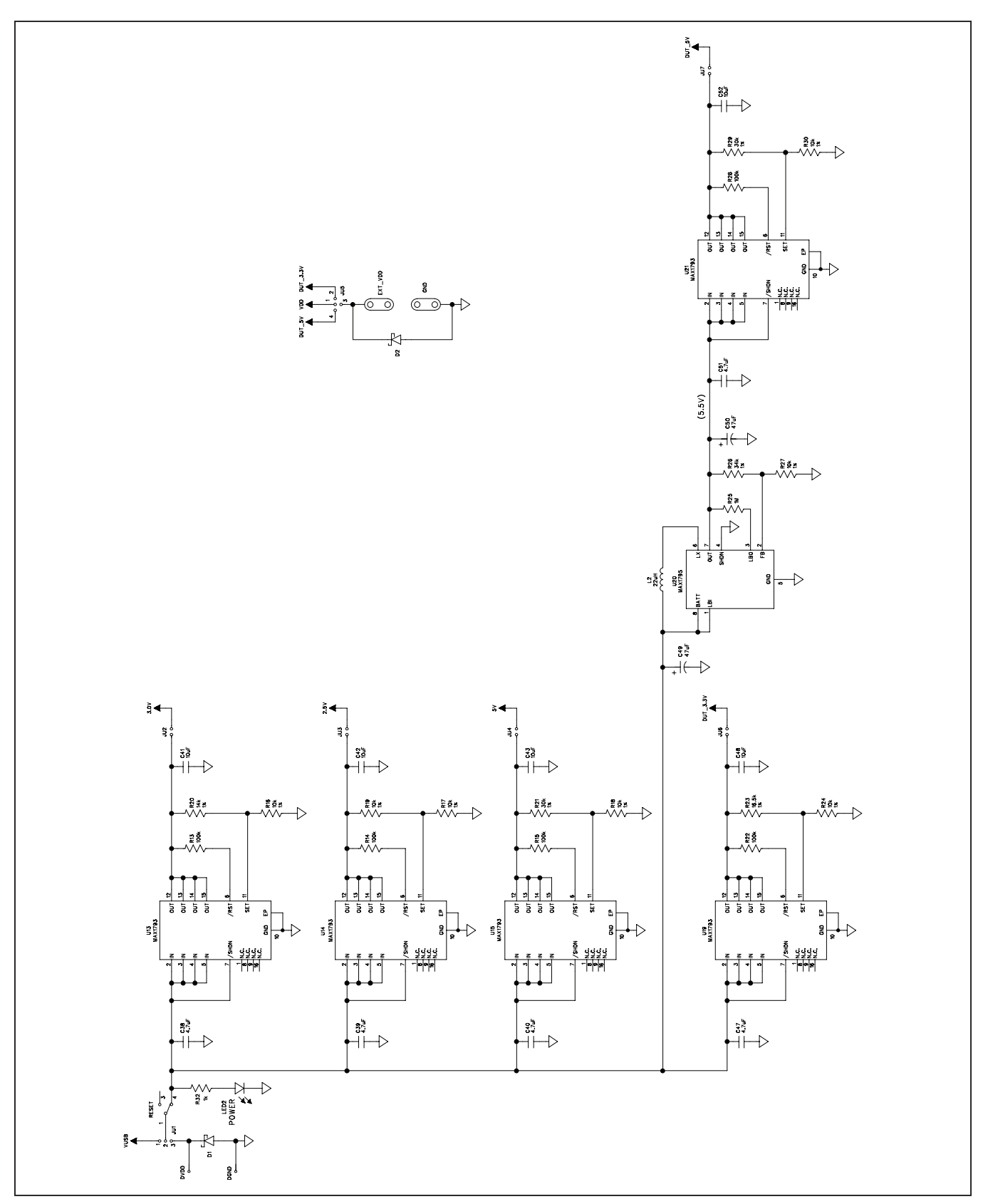

*Figure 8b. MAX1454 Master Board Schematic (Sheet 2 of 6)*

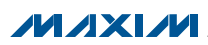

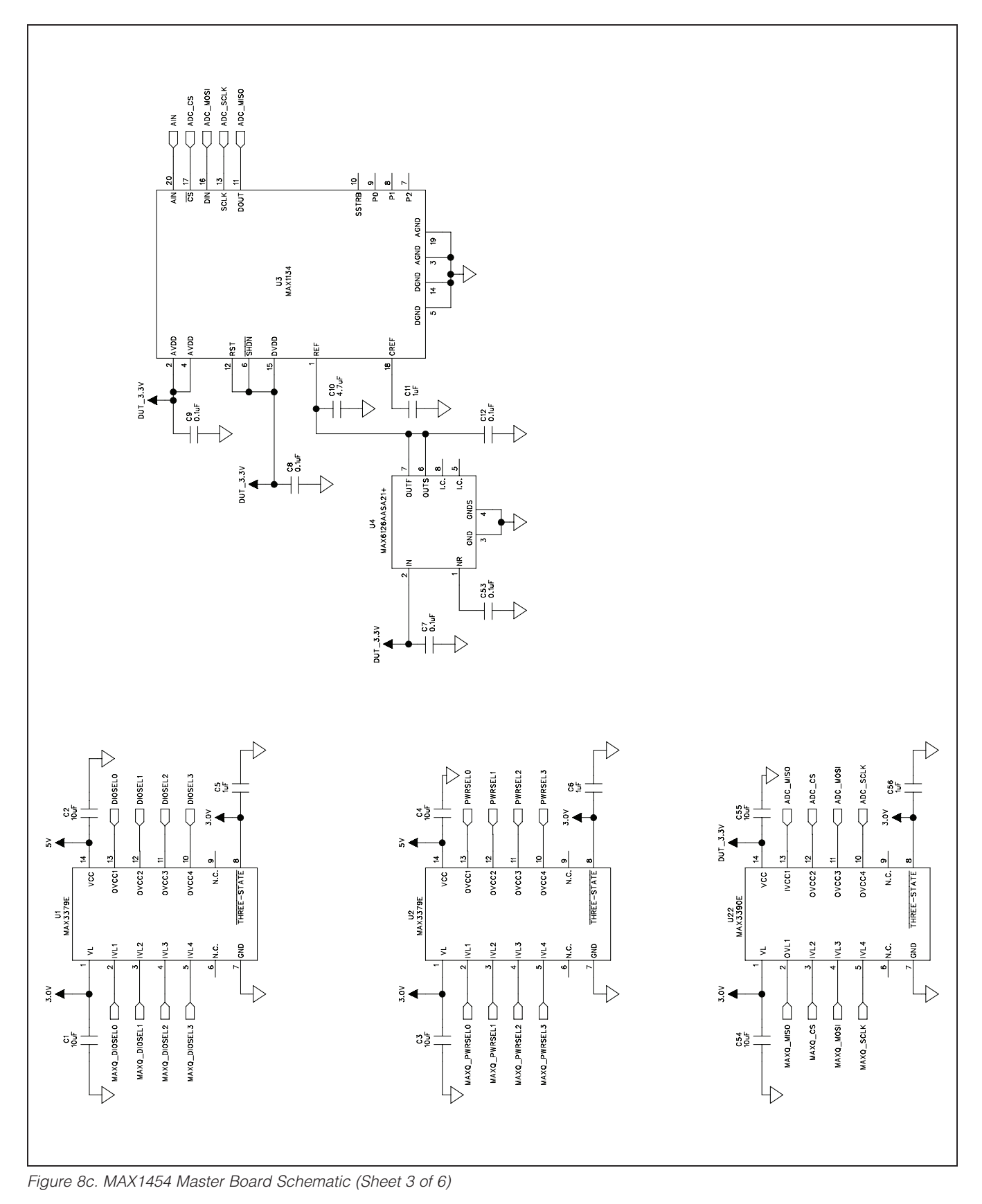

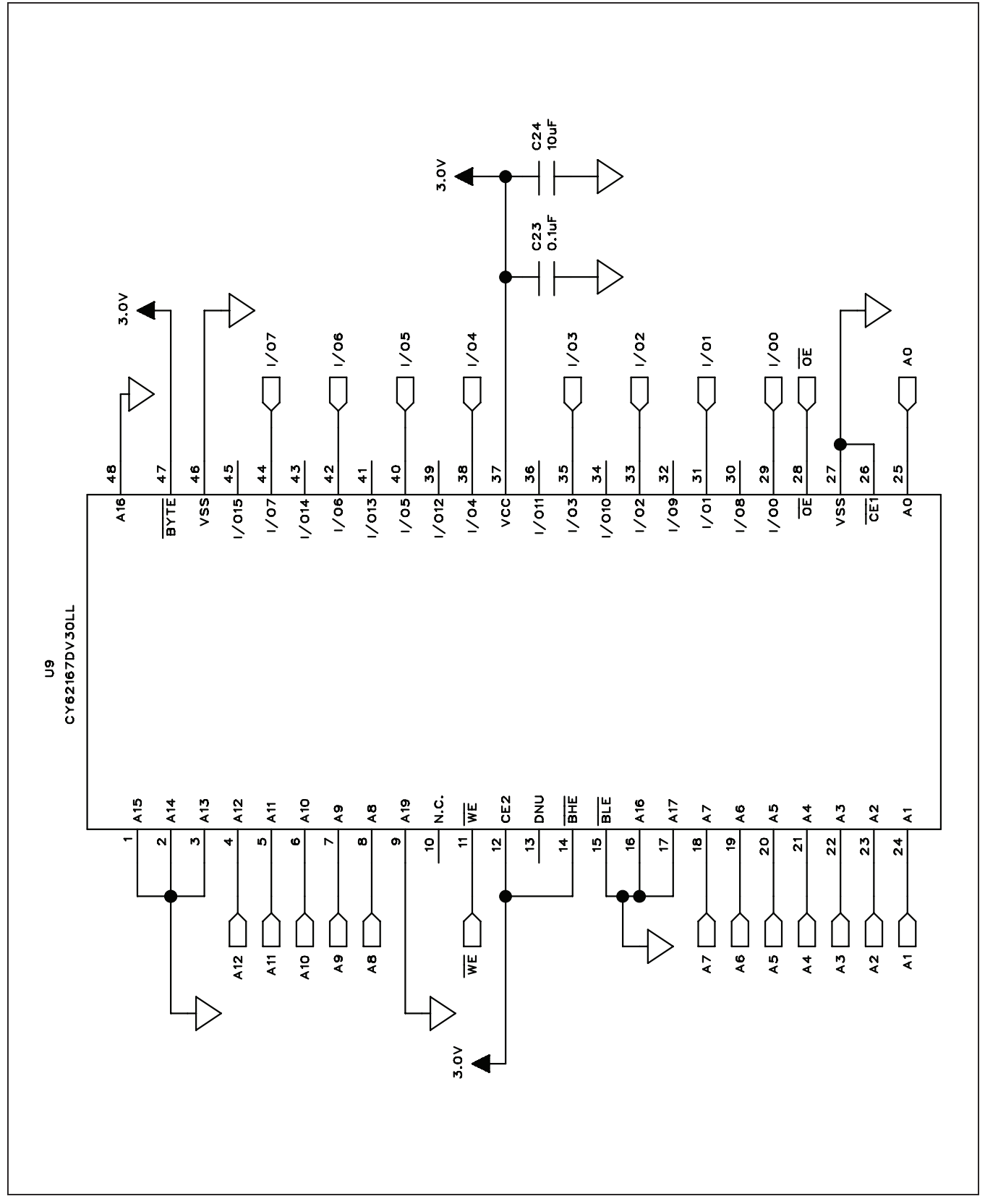

*Figure 8d. MAX1454 Master Board Schematic (Sheet 4 of 6)*

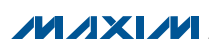

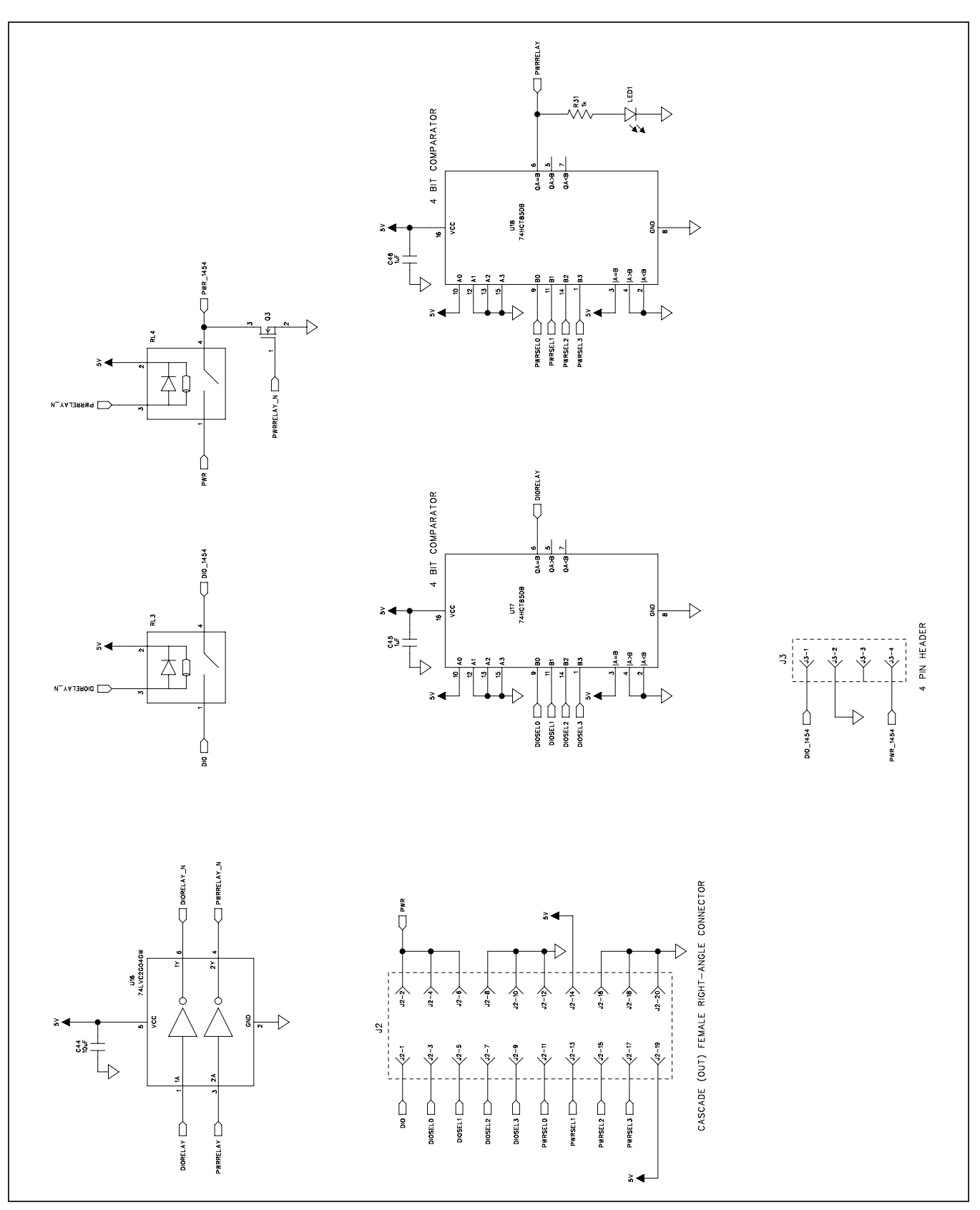

*Figure 8e. MAX1454 Master Board Schematic (Sheet 5 of 6)*

**MAXIM** 

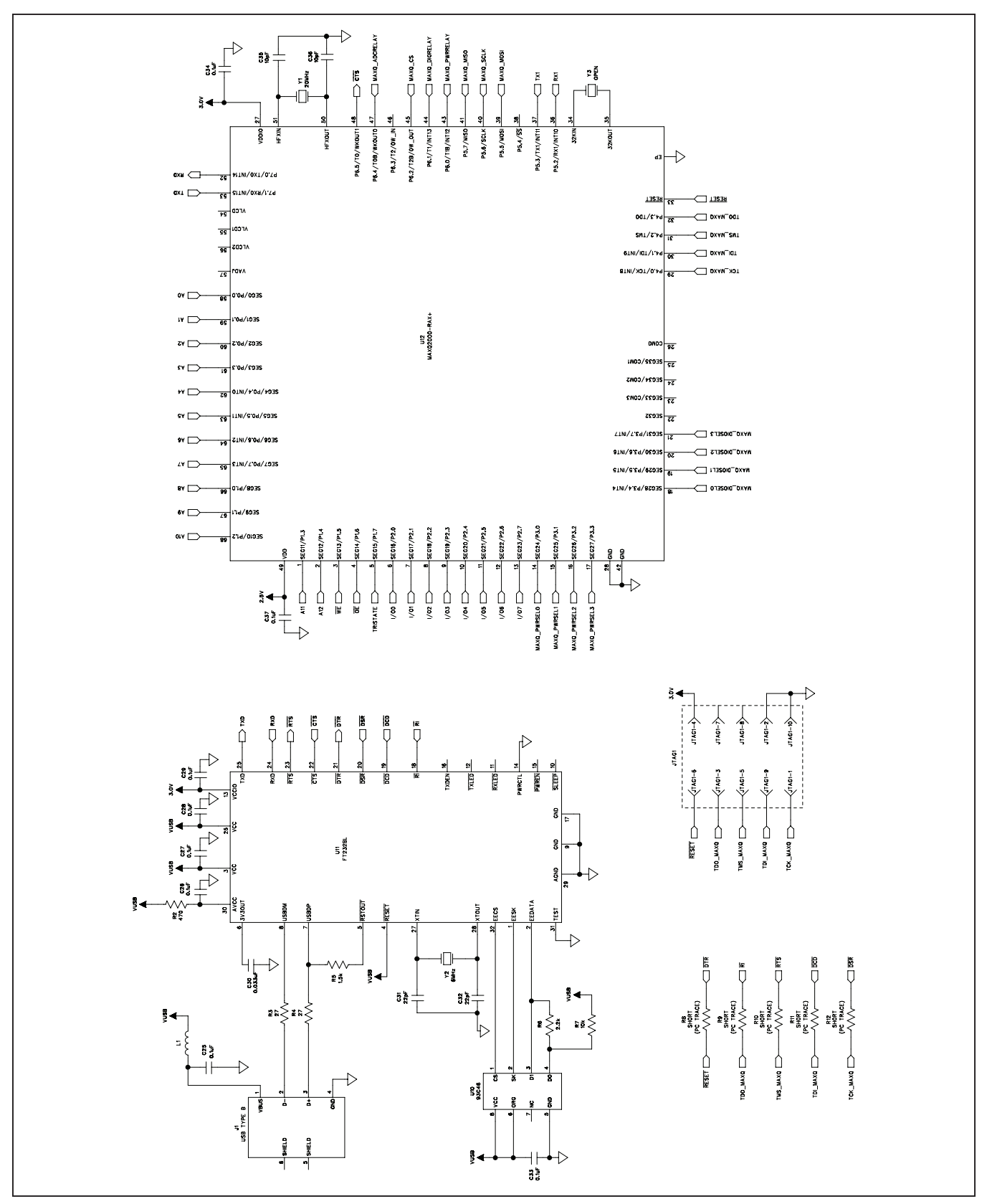

*Figure 8f. MAX1454 Master Board Schematic (Sheet 6 of 6)*

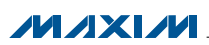

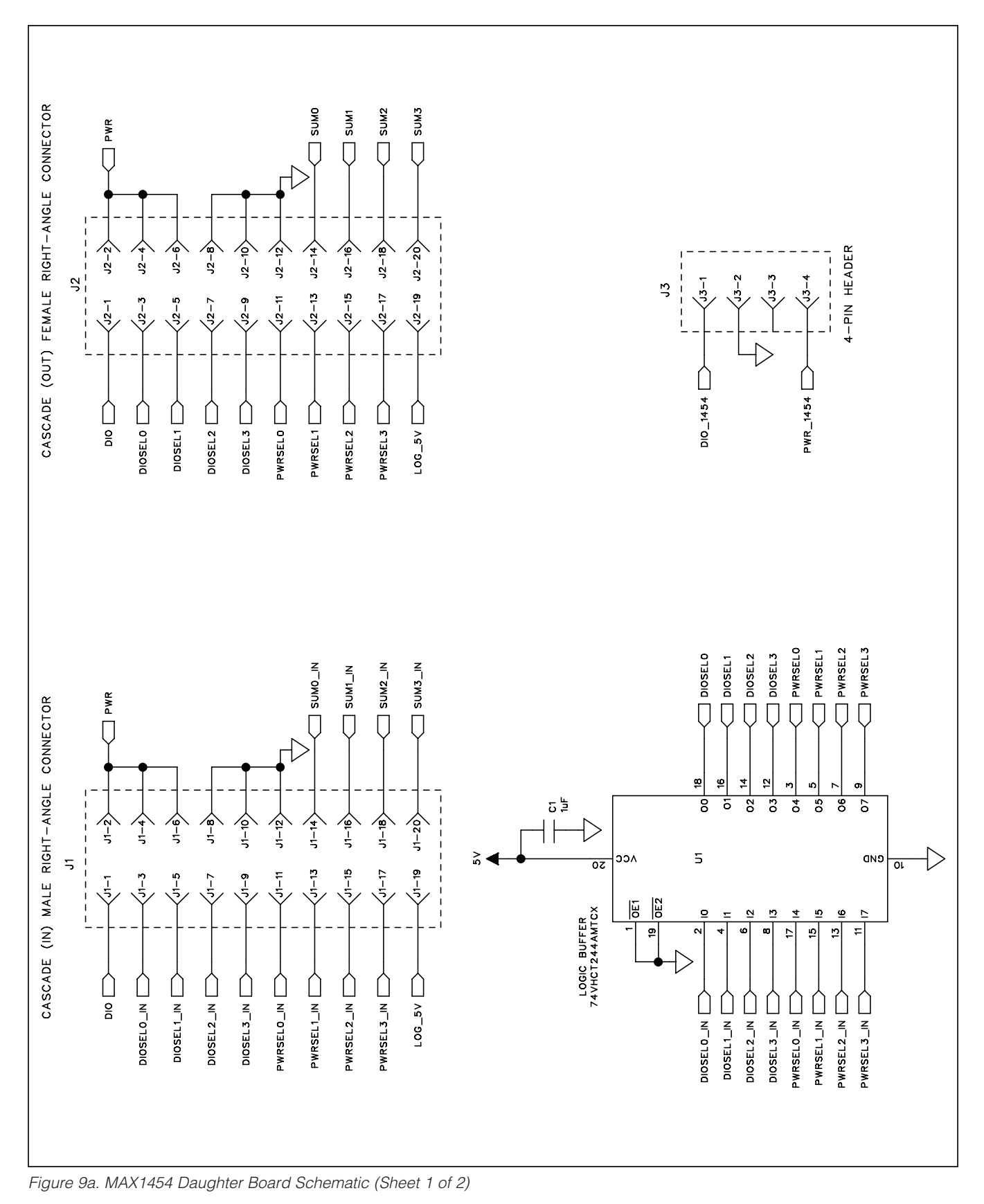

**MAXIM** 

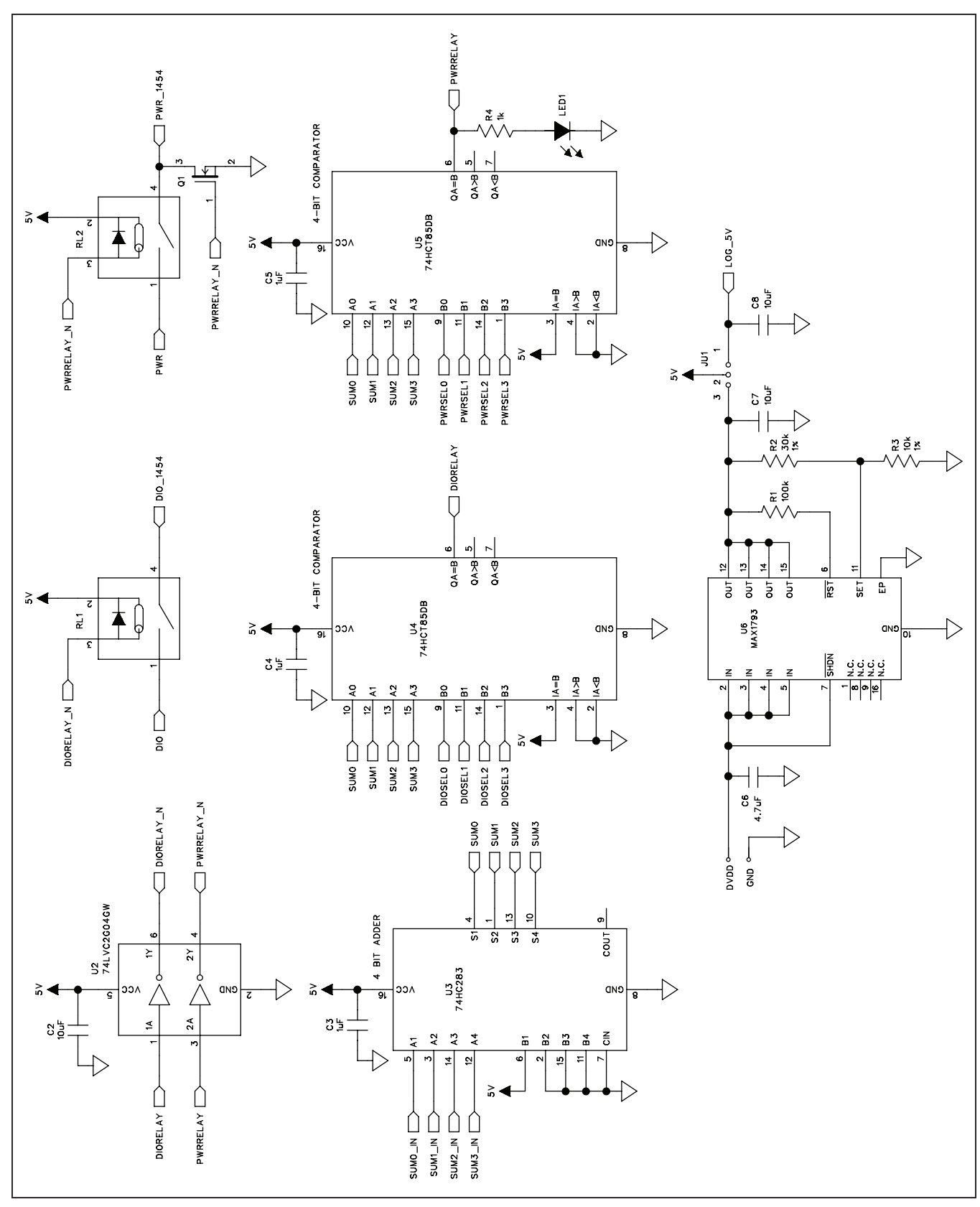

*Figure 9b. MAX1454 Daughter Board Schematic (Sheet 2 of 2)*

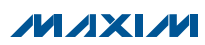

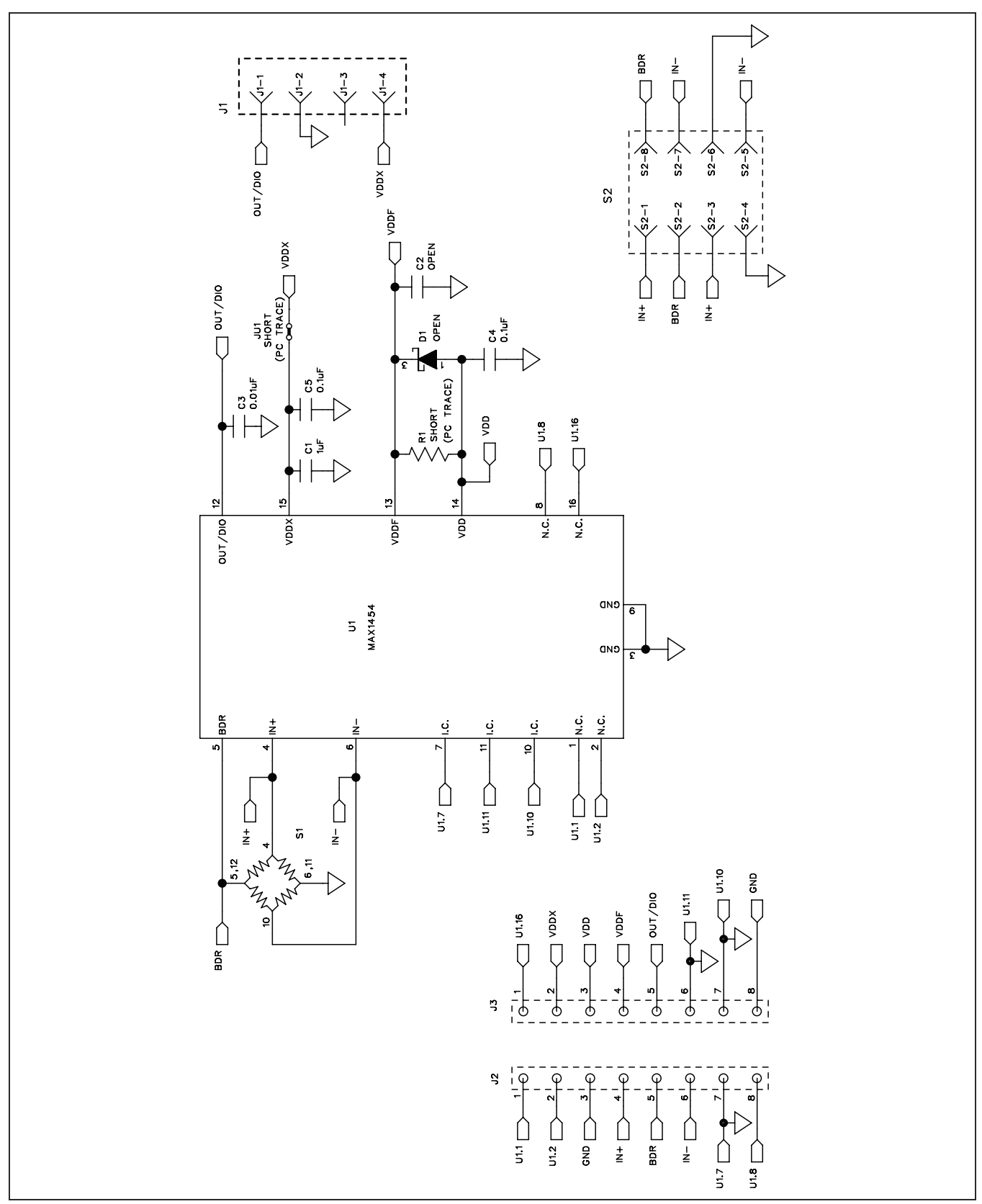

*Figure 10. MAX1454 EV Kit Schematic*

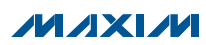

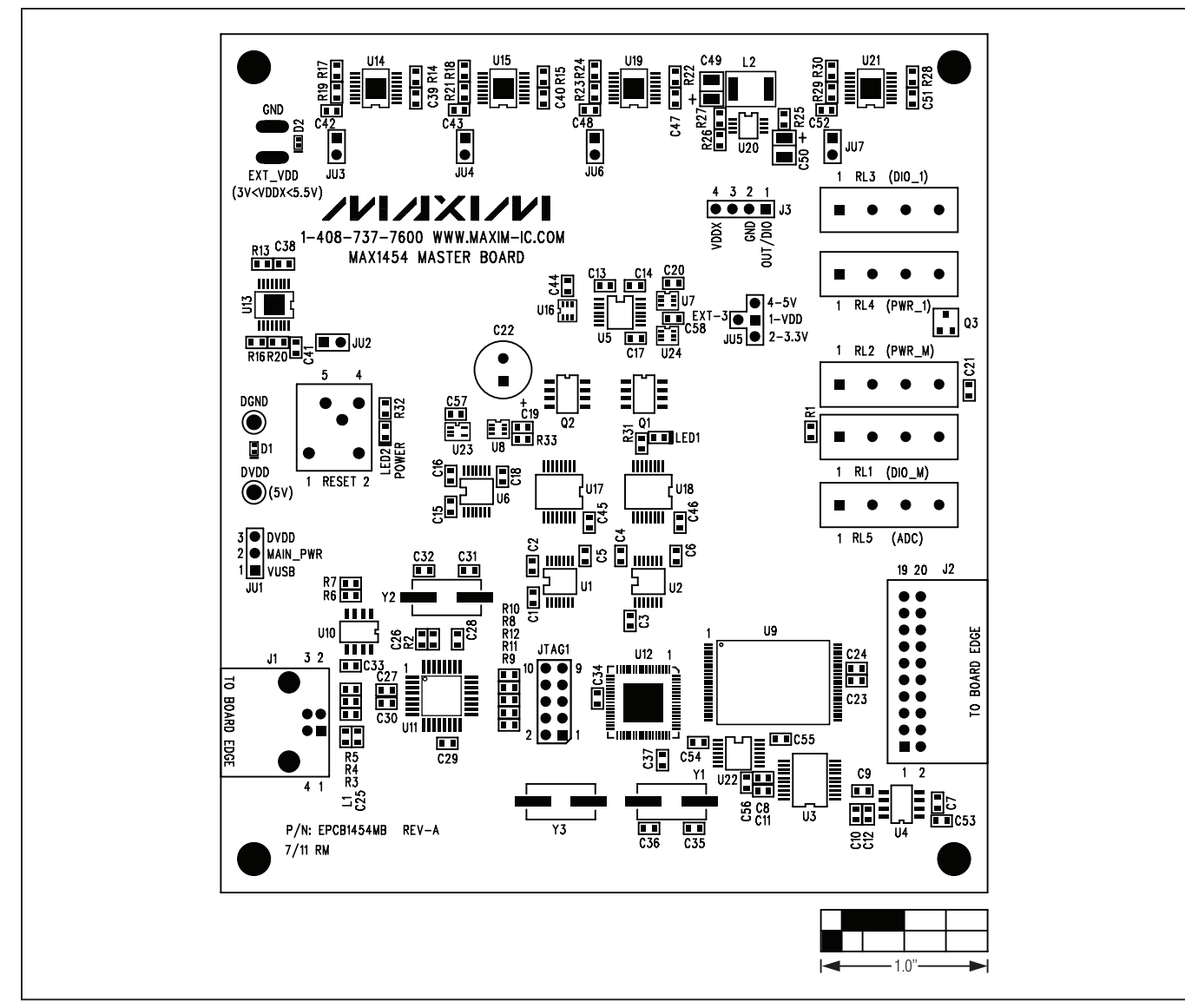

*Figure 11. MAX1454 Master Board Component Placement Guide—Component Side*

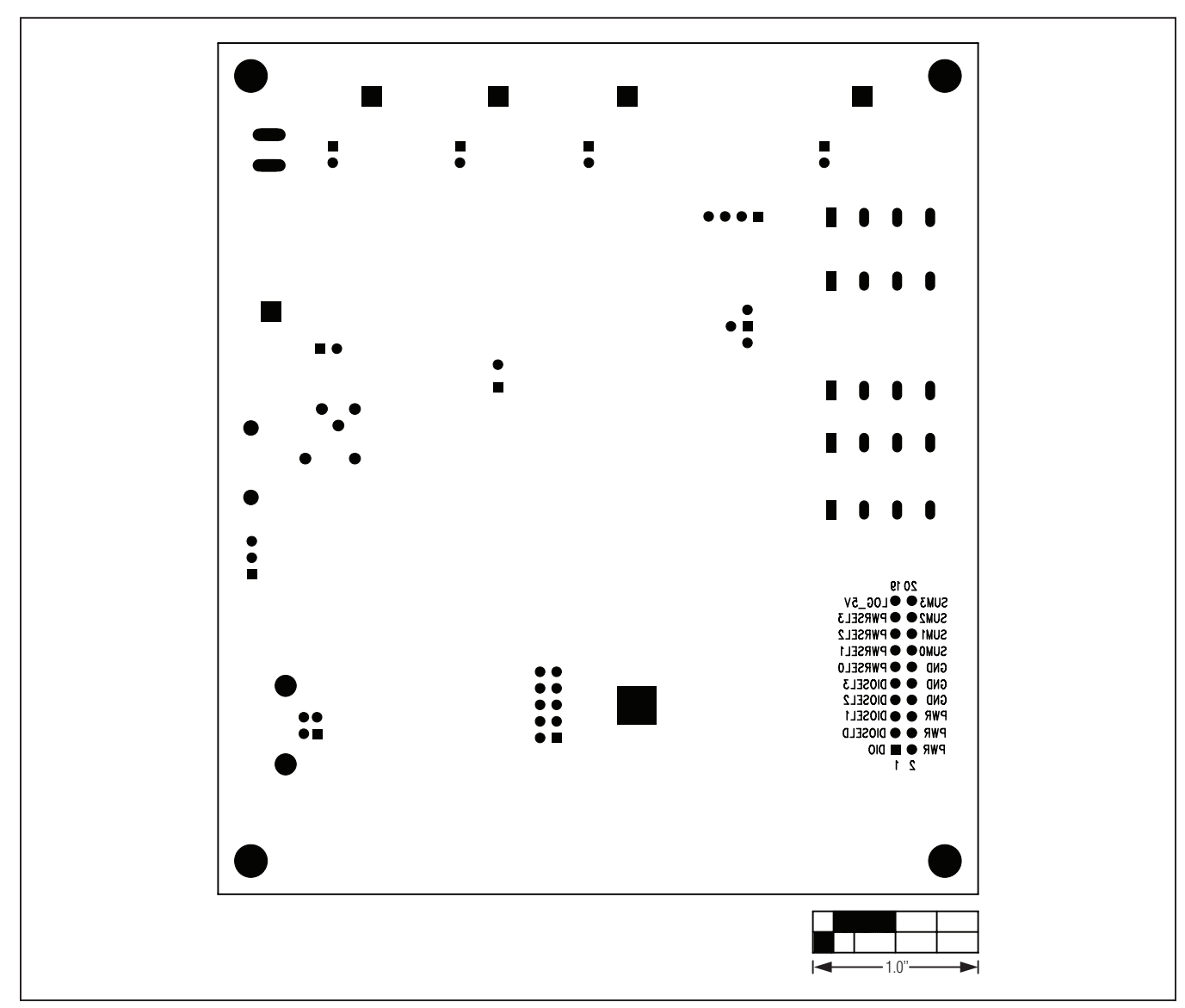

*Figure 12. MAX1454 Master Board Component Placement Guide—Bottom Side*

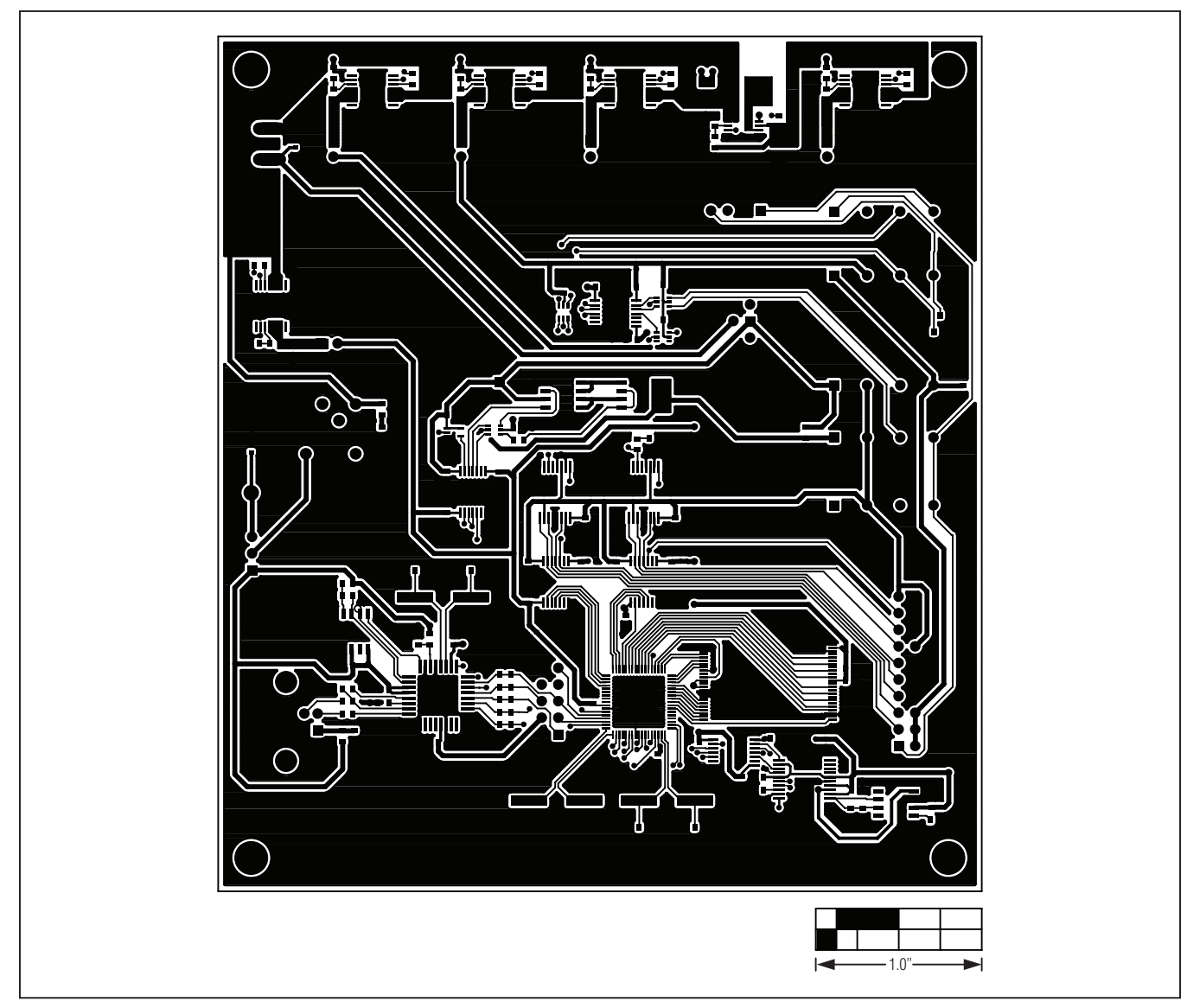

*Figure 13. MAX1454 Master Board PCB Layout—Component Side*

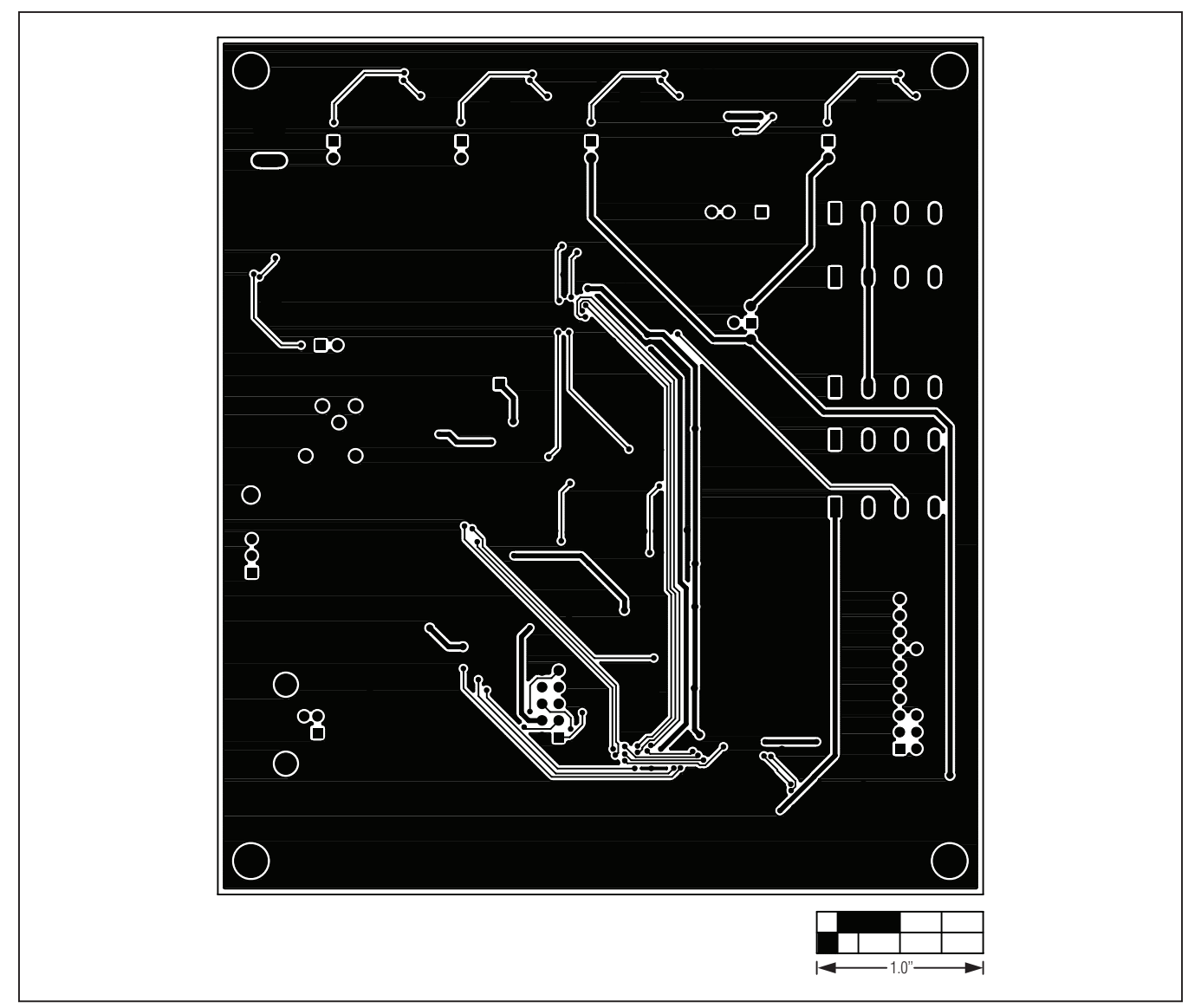

*Figure 14. MAX1454 Master Board PCB Layout—Bottom Side*

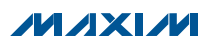

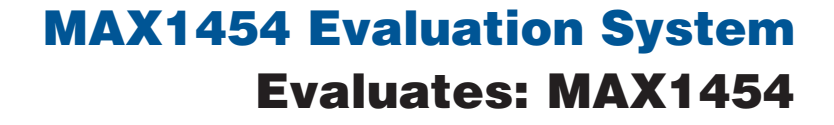

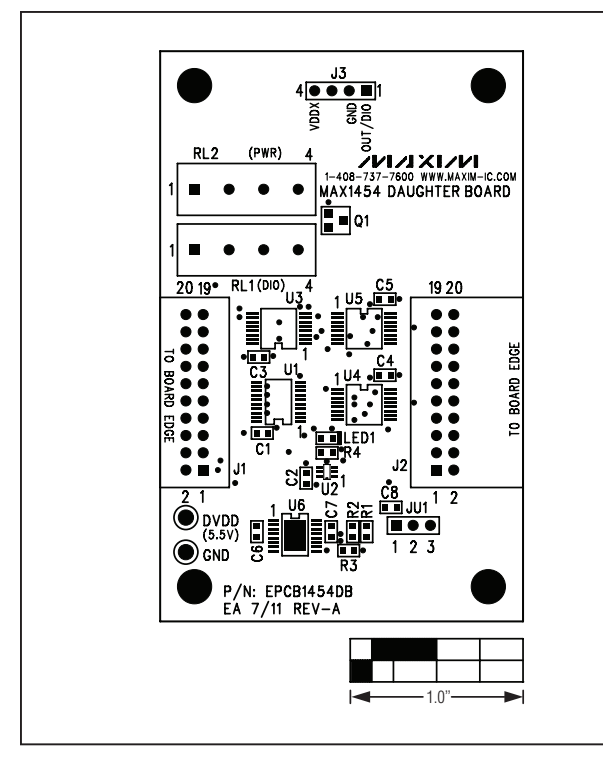

*Figure 15. MAX1454 Daughter Board Component Placement Guide—Component Side*

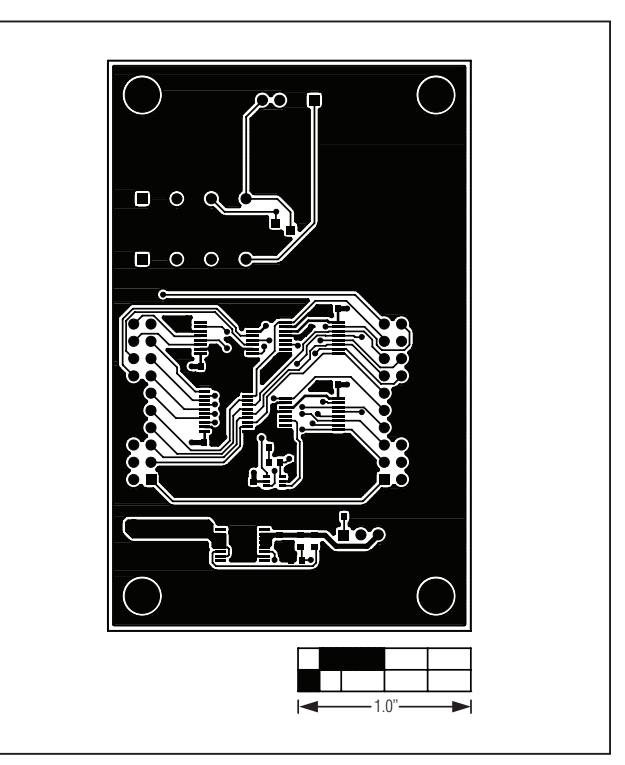

*Figure 16. MAX1454 Daughter Board PCB Layout— Component Side*

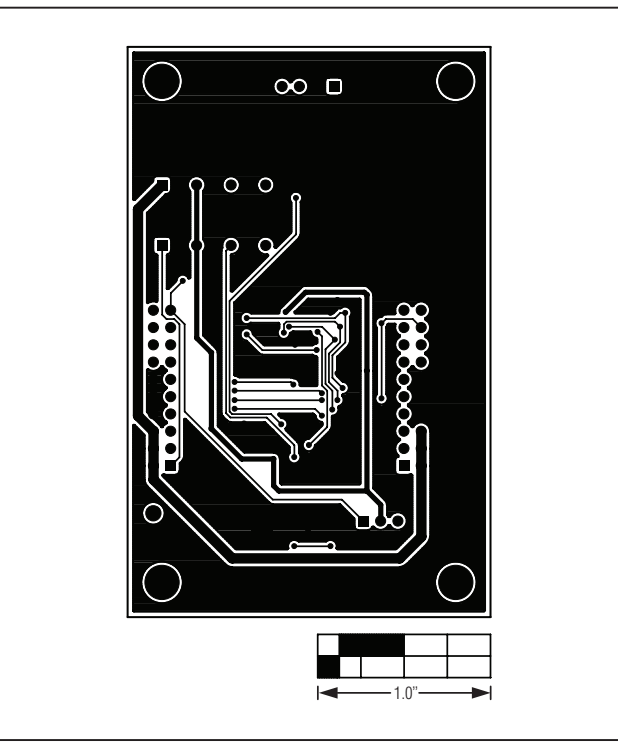

*Figure 17. MAX1454 Daughter Board PCB Layout—Bottom Side*

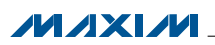

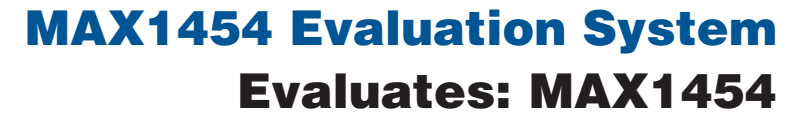

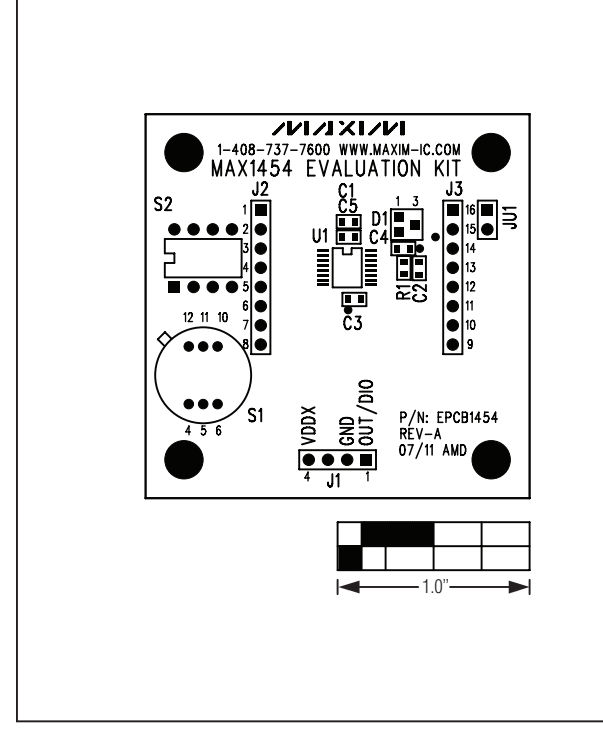

*Figure 18. MAX1454 EV Kit Component Placement Guide— Component Side*

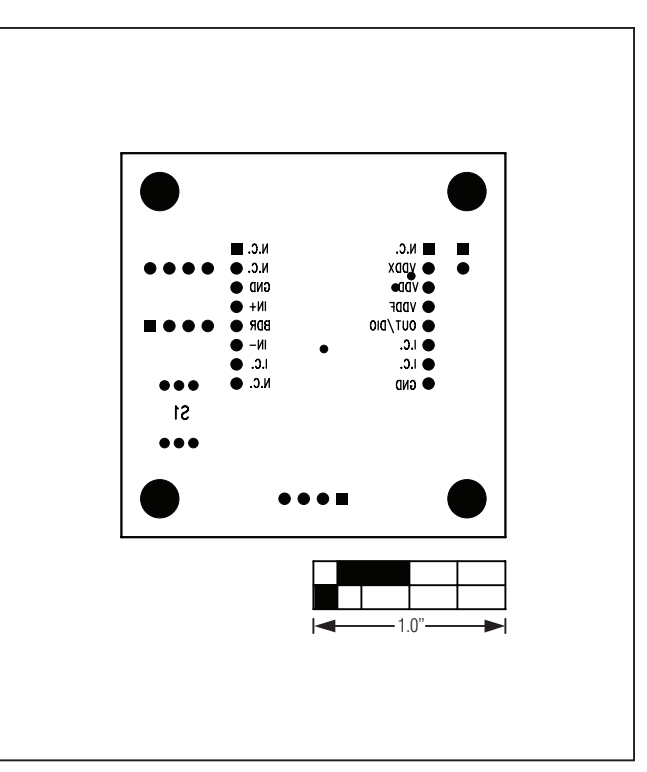

*Figure 20. MAX1454 EV Kit Component Placement Guide— Bottom Side*

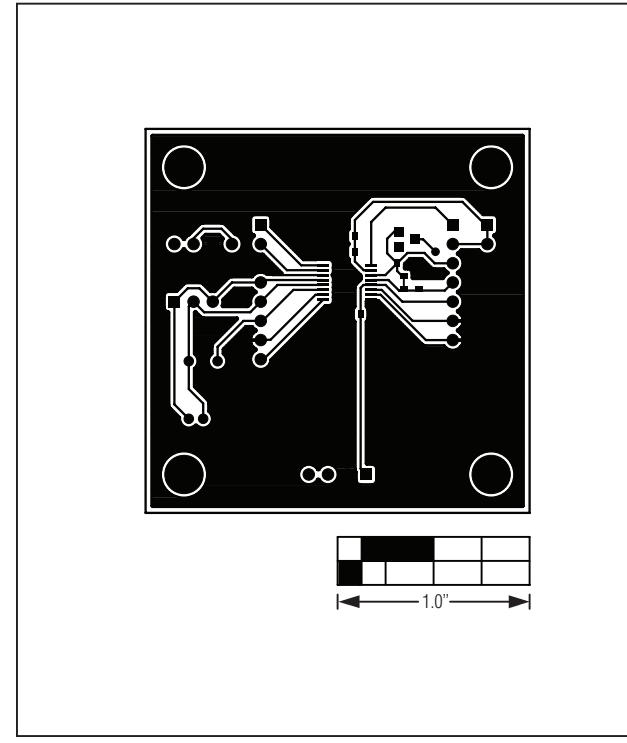

*Figure 19. MAX1454 EV Kit PCB Layout—Component Side Figure 21. MAX1454 EV Kit PCB Layout—Bottom Side*

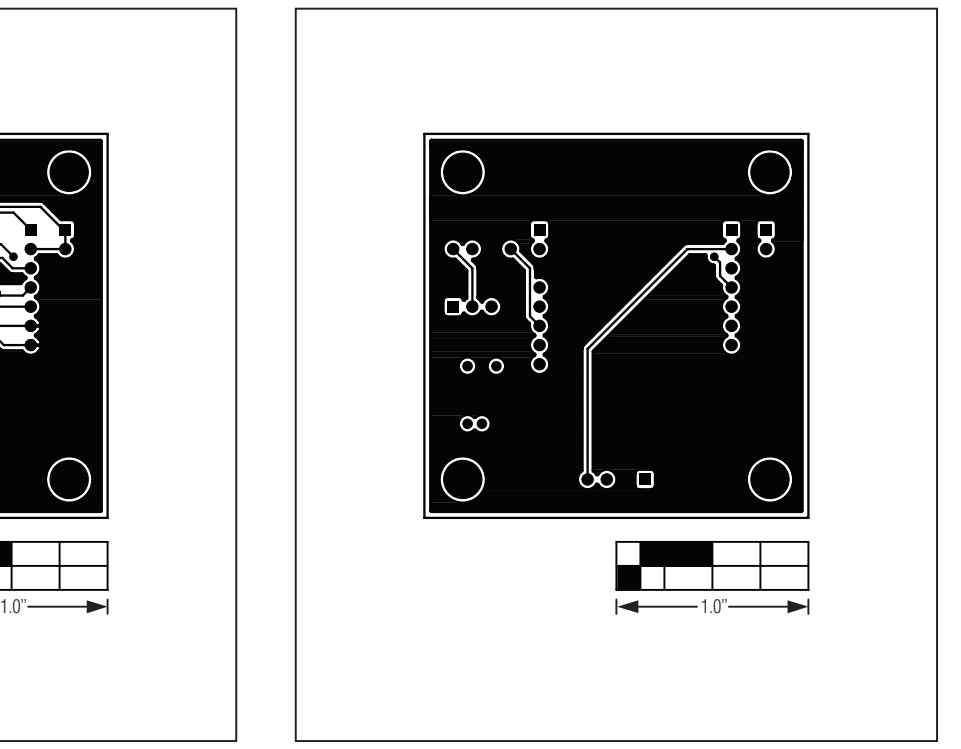

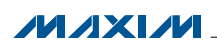

### *Ordering Information*

<span id="page-33-0"></span>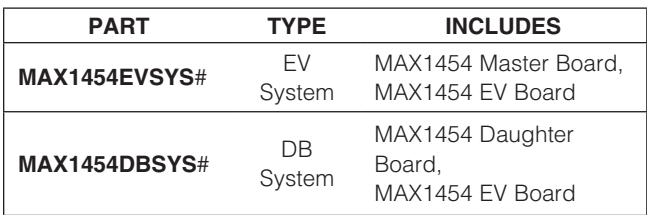

#*Denotes RoHS compliant.*

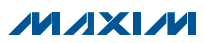

### *Revision History*

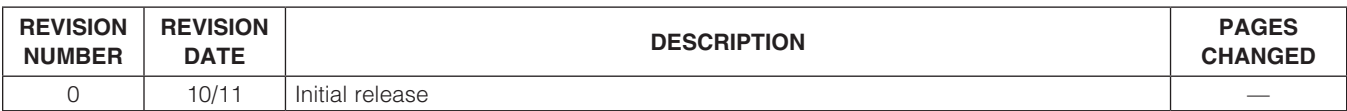

*Maxim cannot assume responsibility for use of any circuitry other than circuitry entirely embodied in a Maxim product. No circuit patent licenses are implied. Maxim reserves the right to change the circuitry and specifications without notice at any time.*

*Maxim Integrated Products, 120 San Gabriel Drive, Sunnyvale, CA 94086 408-737-7600* 

© 2011 Maxim Integrated Products Maxim is a registered trademark of Maxim Integrated Products, Inc.

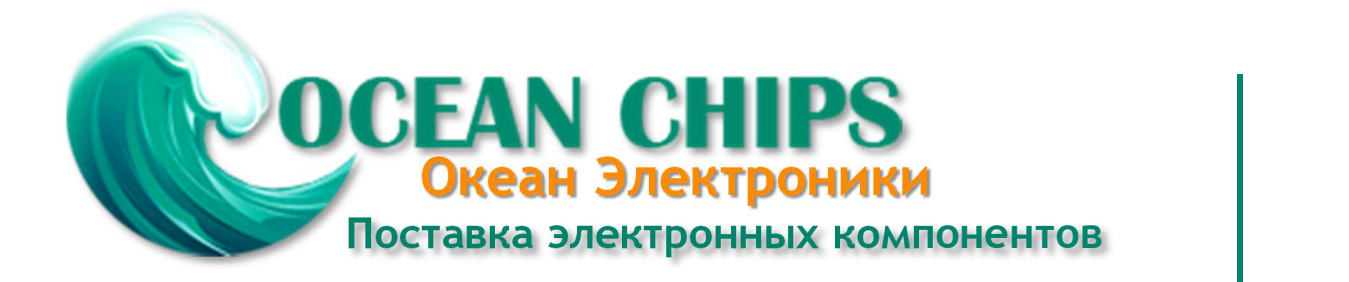

Компания «Океан Электроники» предлагает заключение долгосрочных отношений при поставках импортных электронных компонентов на взаимовыгодных условиях!

Наши преимущества:

- Поставка оригинальных импортных электронных компонентов напрямую с производств Америки, Европы и Азии, а так же с крупнейших складов мира;

- Широкая линейка поставок активных и пассивных импортных электронных компонентов (более 30 млн. наименований);

- Поставка сложных, дефицитных, либо снятых с производства позиций;
- Оперативные сроки поставки под заказ (от 5 рабочих дней);
- Экспресс доставка в любую точку России;
- Помощь Конструкторского Отдела и консультации квалифицированных инженеров;
- Техническая поддержка проекта, помощь в подборе аналогов, поставка прототипов;
- Поставка электронных компонентов под контролем ВП;

- Система менеджмента качества сертифицирована по Международному стандарту ISO 9001;

- При необходимости вся продукция военного и аэрокосмического назначения проходит испытания и сертификацию в лаборатории (по согласованию с заказчиком);

- Поставка специализированных компонентов военного и аэрокосмического уровня качества (Xilinx, Altera, Analog Devices, Intersil, Interpoint, Microsemi, Actel, Aeroflex, Peregrine, VPT, Syfer, Eurofarad, Texas Instruments, MS Kennedy, Miteq, Cobham, E2V, MA-COM, Hittite, Mini-Circuits, General Dynamics и др.);

Компания «Океан Электроники» является официальным дистрибьютором и эксклюзивным представителем в России одного из крупнейших производителей разъемов военного и аэрокосмического назначения **«JONHON»**, а так же официальным дистрибьютором и эксклюзивным представителем в России производителя высокотехнологичных и надежных решений для передачи СВЧ сигналов **«FORSTAR»**.

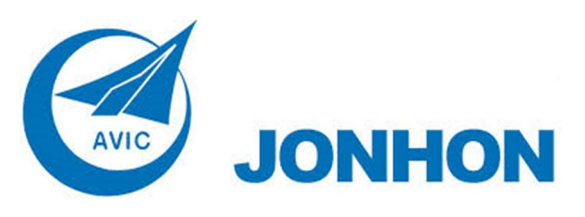

«**JONHON**» (основан в 1970 г.)

Разъемы специального, военного и аэрокосмического назначения:

(Применяются в военной, авиационной, аэрокосмической, морской, железнодорожной, горно- и нефтедобывающей отраслях промышленности)

**«FORSTAR»** (основан в 1998 г.)

ВЧ соединители, коаксиальные кабели, кабельные сборки и микроволновые компоненты:

(Применяются в телекоммуникациях гражданского и специального назначения, в средствах связи, РЛС, а так же военной, авиационной и аэрокосмической отраслях промышленности).

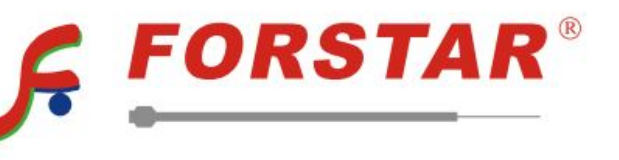

Телефон: 8 (812) 309-75-97 (многоканальный) Факс: 8 (812) 320-03-32 Электронная почта: ocean@oceanchips.ru Web: http://oceanchips.ru/ Адрес: 198099, г. Санкт-Петербург, ул. Калинина, д. 2, корп. 4, лит. А